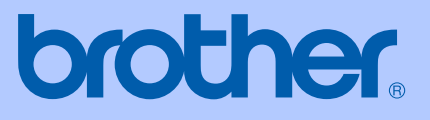

# HASZNÁLATI ÚTMUTATÓ

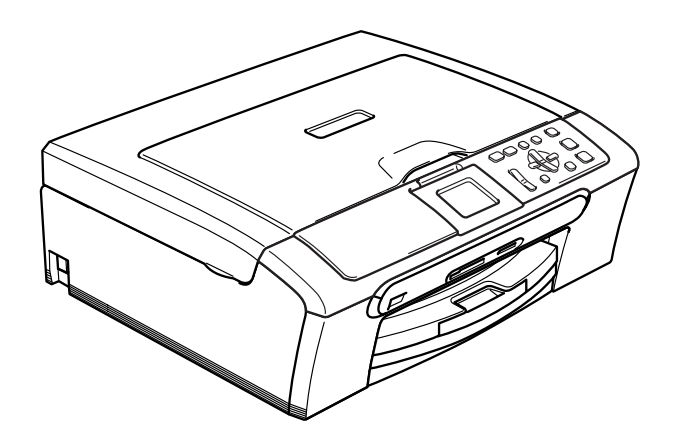

 $C \in$ 

# <span id="page-0-0"></span>DCP-330C DCP-540CN

# **EK Megfelelőségi nyilatkozat az R & TTE Direktívának megfelelően**

# brother

## **EC Declaration of Conformity**

Manufacturer Brother Industries, Ltd. 15-1, Naeshiro-cho, Mizuho-ku, Nagoya 467-8561, Japan

Plant Brother Industries (Shen Zhen) Ltd G02414-1, Bao Chang Li Bonded Transportation Industrial Park, Bao Long Industrial Estate, Longgang, Shenzhen, China

Herewith declare that:

Products description : Copier Printer Model Name : DCP-330C, DCP-540CN

are in conformity with provisions of the Directives applied : Low Voltage Directive 73/23/EEC (as amended by 93/68/EEC) and the Electromagnetic Compatibility Directive 89/336/EEC (as amended by 91/263/EEC and 92/31/EEC and 93/68/EEC).

Standards applied: Harmonized: Safety EN60950-1:2001+A11:2004

> EMC EN55022: 1998 +A1: 2000 +A2: 2003 Class B EN55024: 1998 +A1: 2001 +A2: 2003 EN61000-3-2: 2000 EN61000-3-3: 1995 +A1: 2001

Year in which CE marking was first affixed: 2006

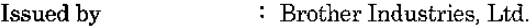

Date : 28th April, 2006

Place : Nagoya, Japan

Signature

Takashi Maeda

Takashi Maeda Manager **Quality Management Group** Quality Management Dept. Information & Document Company

# **EK Megfelelőségi Nyilatkozat**

Gyártó

Brother Industries Ltd. 15-1, Naeshiro-cho, Mizuho-ku, Nagoya 467-8561 Japán

Gyár

Brother Industries (Shen Zhen) Ltd G02414-1, Bao Chang Li Bonded Transportation Ipari park, Bao Lung Ipari telep, Longgang, Shenzhen, China

Kijelentjük:

Termék leírás: : : Másoló nyomtató Modellnév: : : : : DCP-330C, DCP-540CN

összhangban van az R & TTE Irányelv (1999/5/EK) előírásaival és kijelentjük, hogy megfelel az alábbi szabványoknak:

Alkalmazott szabványok :

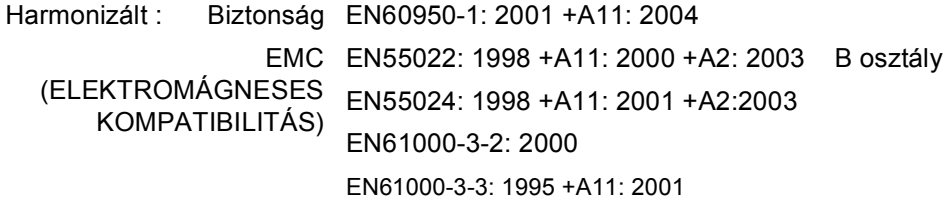

CE alkalmazásának első éve: 2006

Kibocsátja: : : Brother Industries Ltd.

Dátum : 2006, Aprilis 28

Hely **: Japán, Nagoya** 

# Tartalomjegyzék

# I. bekezdés Általános

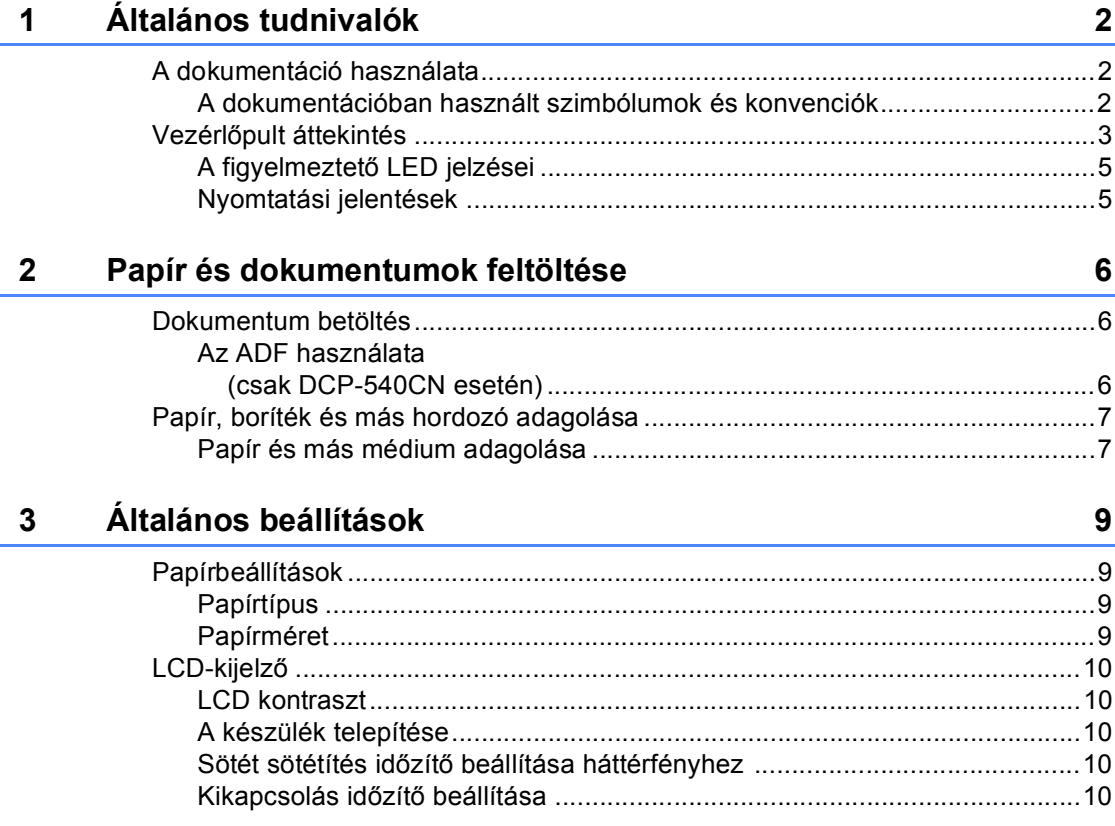

# II. bekezdés Másolás

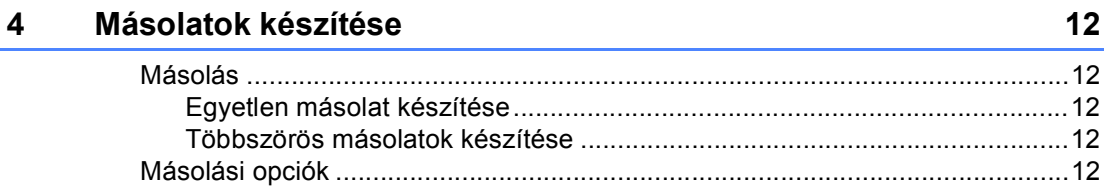

# III. bekezdés Közvetlen Fotónyomtatás

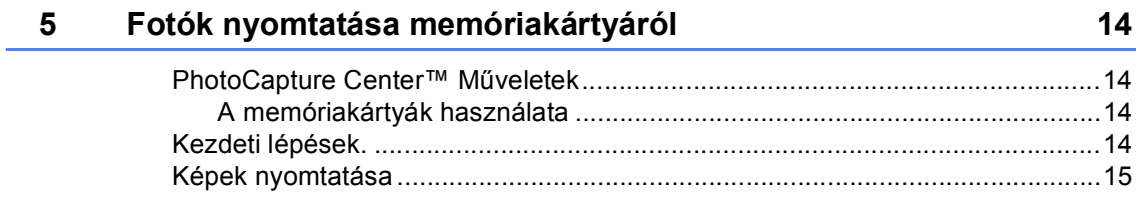

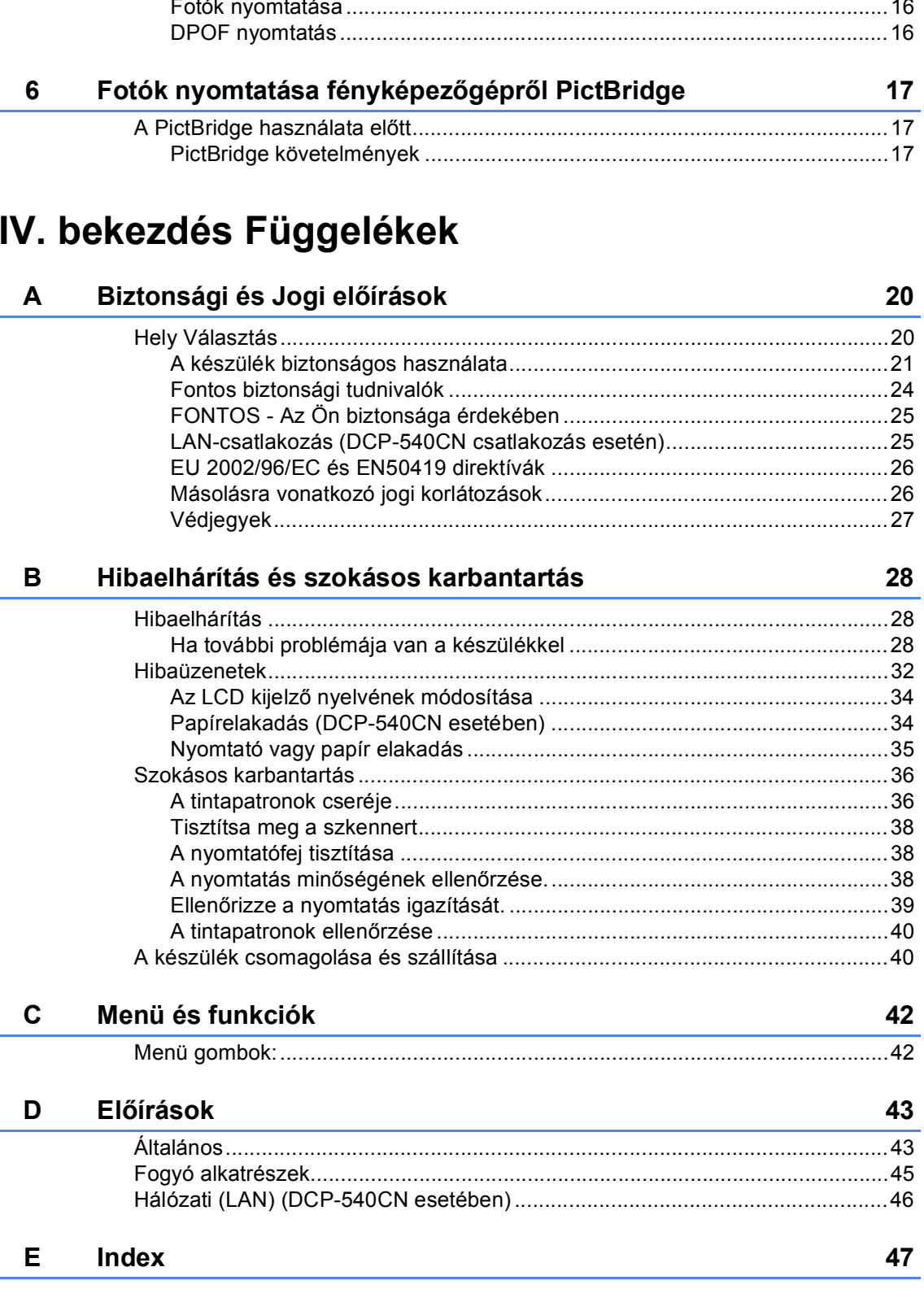

### iv

# **I. bekezdés**

 $\blacktriangleright$ 

# <span id="page-5-0"></span>**Általános <sup>I</sup>**

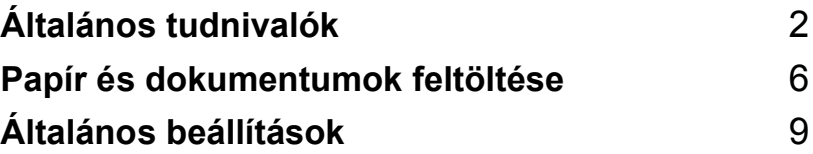

<span id="page-6-0"></span>**Általános tudnivalók <sup>1</sup>**

# <span id="page-6-1"></span>**A dokumentáció használata <sup>1</sup>**

**1**

Köszönjük, hogy a Brother készüléket választotta! A dokumentáció elolvasása segíthet abban, hogy a legjobbat hozza ki a készülékéből.

# <span id="page-6-2"></span>**A dokumentációban használt szimbólumok és konvenciók <sup>1</sup>**

A dokumentációban a következő szimbólumok és konvenciók szerepelnek.

- **Félkövér (betű)** Félkövér betűtípus a készülék vezérlőpultjának bizonyos gombjaival használható. *Dőlt betű* A Félkövér betűtípus
- kihangsúlyoz egy fontos pontot vagy kapcsolódó témákhoz irányítja.
- Courier New Courier New betűtípusban jelennek meg az üzenetek a készülék LCD kijelzőjén.

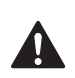

A figyelmeztetésekben leírtak betartása személyi sérülések elkerülését szolgálja.

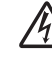

Az Áramütés-veszély ikon áramütés veszélyre figyelmeztet.

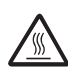

A Forró Felület ikon figyelmeztet arra, hogy ne érintsük meg a készülék forró részeit.

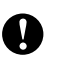

A gép és egyéb tárgyak károsodásának elkerülése érdekében kövesse az előírt eljárást, és legyen figyelmes a gép használatakor.

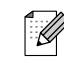

Jegyezze meg hogy reagáljon olyan helyzetekben, amelyek felmerülhetnek vagy hogy milyen aktuális műveletek működnek a többi tulajdonságokkal.

```
\boldsymbol{\infty}
```
A Helytelen beállítás ikon a készülékkel nem kompatibilis berendezésekre és műveletekre figyelmeztet.

Általános tudnivalók

# <span id="page-7-0"></span>**Vezérlőpult áttekintés <sup>1</sup>**

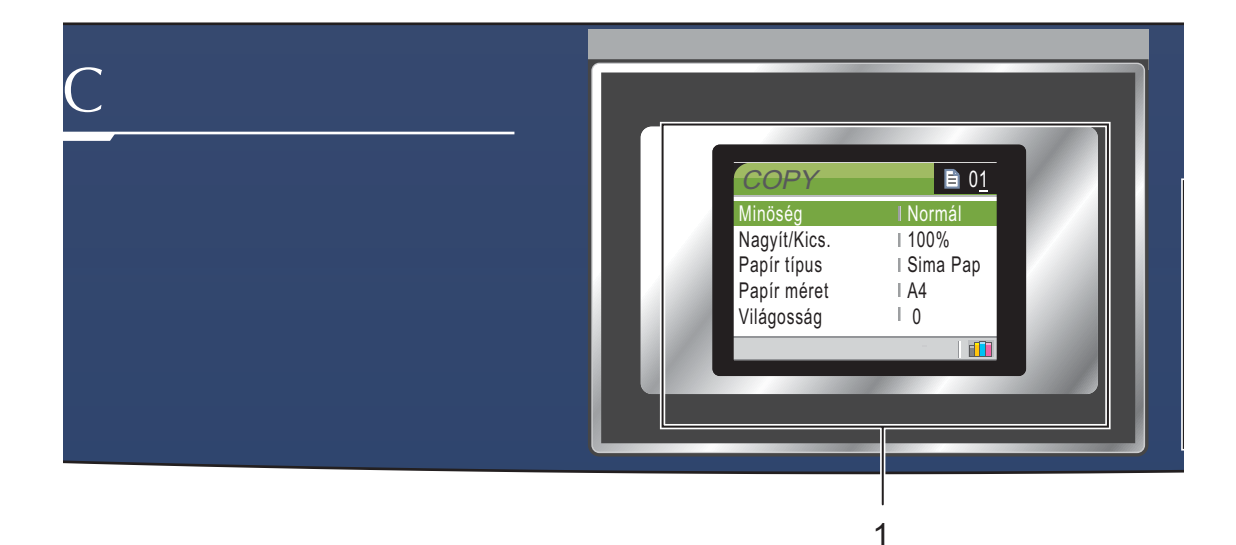

**1 LCD (folyadékkristályos kijelző)**

A képernyőn kijelzett üzenetek segítenek Önnek, hogy beállítsa és használja a készülékét.

Az LCD kijelző pozícióján megemeléssel állíthat.

**2 Number of copies (Másolatok száma)** Használja ezt a gombot többszörös másolatokhoz.

### **3 Menü gombok:**

 $\blacksquare$  **d** vagy  $\blacktriangleright$ 

Nyomja meg az előre és hátragörgetést egy menü kiválasztásához.

■ **A** vagy ▼

Nyomja meg, hogy legörgessen a menük és opciók alatt.

**Menu (Menü)**

Hozzáférést biztosít a főmenühöz.

**OK**

Kiválaszthat egy beállítást..

- **4 Start gombok:**
	- **Colour Start (Start Színes)** Elindíthatja a másolást színesben. Elindíthatja a szkennelést (színes vagy mono, a ControlCenter sofwerében megadott szkennelés beállításoktól függően).
	- $\blacksquare$  **Mono Start (Start Mono)** Elindíthatja a másolástmonochrome módban. Elindíthatja a szkennelést (színes vagy mono, a ControlCenter sofwerében megadott szkennelés beállításoktól függően).

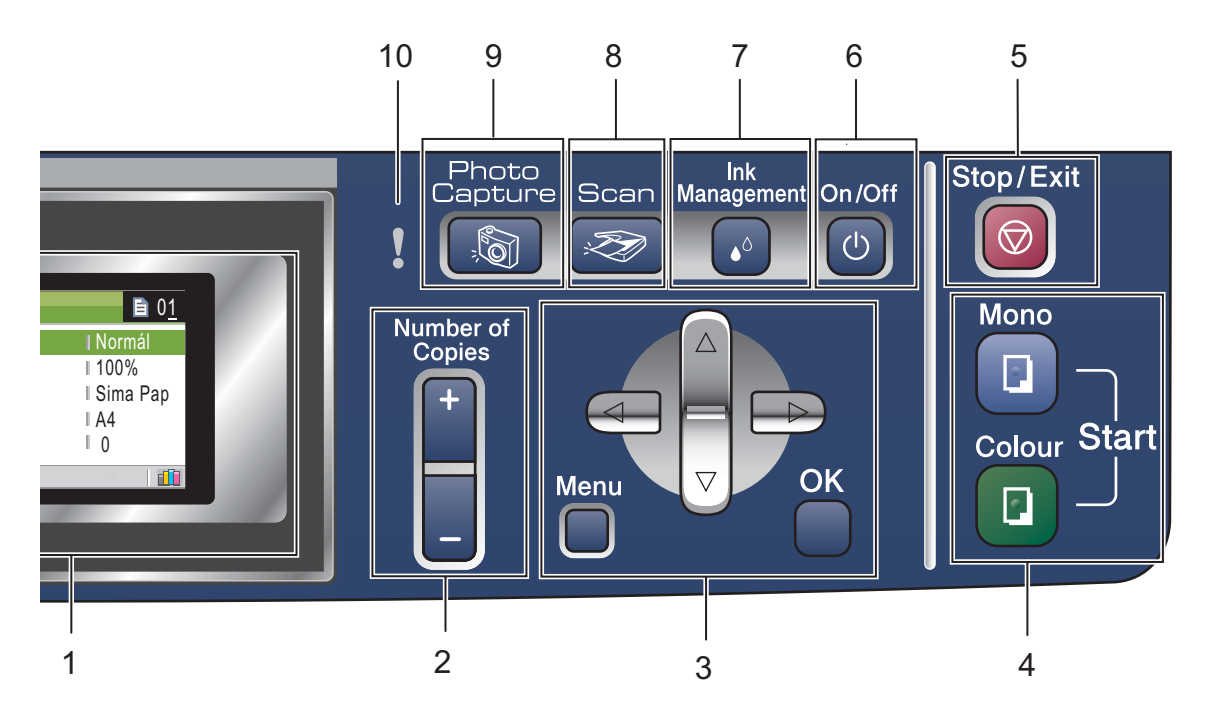

## **5 Stop/Exit (Stop/Kilépés)**

Művelet leállítás vagy kilépés a menüből.

## **6 On/Off (Be/Ki)**

Be vagy ki kapcsolhatja a készüléket. Ha kikapcsolja a készüléket, az időszakosan megtisztítja a nyomtatófejet a nyomtatási minőség megőrzése érdekében.

### **7 Ink Management (Tinta vezérlő)**

<span id="page-8-1"></span>Megtisztíthatja a nyomtatófejet, ellenőrizheti a nyomtatás minőségét és a rendelkezésre álló tinta mennyiséget.

## **8 Scan (Szkennel)**

<span id="page-8-0"></span>Férjen hozzá a Szkennelés üzemmódhoz.

## **9** *<u>B* **PhotoCapture**</u>

Hozzáférhet a PhotoCapture Center™ üzemmódhoz.

### **10 Figyelmeztető LED**

Pirosan villog ha az LCD kijelzőn hibaüzenet vagy más fontos üzenet jelenik meg.

**4**

# <span id="page-9-0"></span>**A figyelmeztető LED jelzései <sup>1</sup>**

A munkaállapot kijelző (LED) megmutatja a DCP munkaállapotát. Az LCD az aktuális munkaállapotot jelzi amikor a készülék pihenő üzemmódban van.

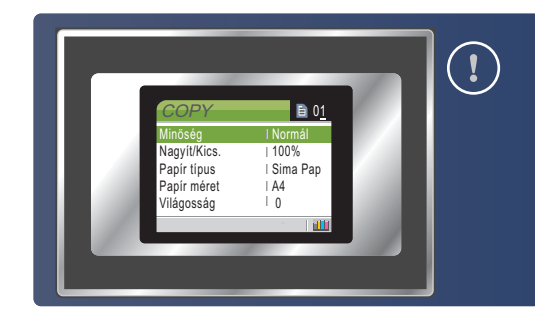

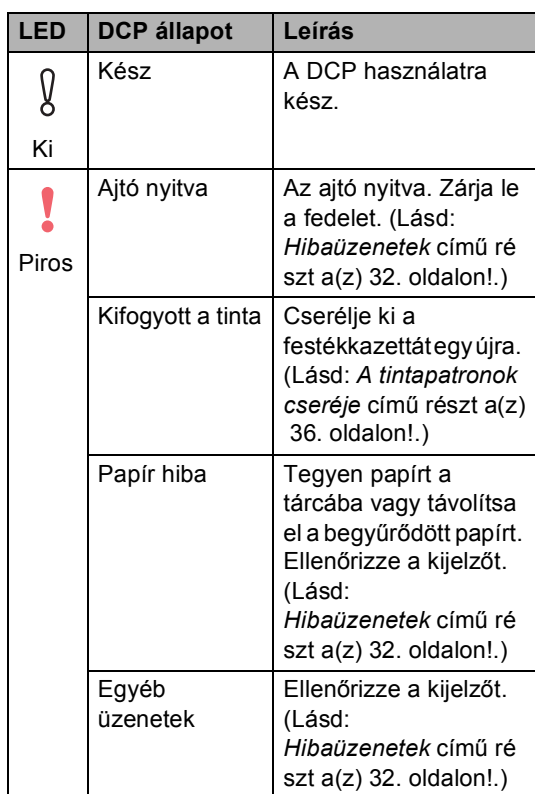

# <span id="page-9-1"></span>**Nyomtatási jelentések <sup>1</sup>**

## Kérhető jelentések:

- <span id="page-9-3"></span>Segítség
- Felhasz.Beáll.
- <span id="page-9-2"></span> Hálózat Beáll. (csak DCP-540CN esetén)

## **Jelentés nyomtatása <sup>1</sup>**

- a Nyomja meg a **Menu (Menü)** gombot.
- b Nyomja meg **a** vagy **b**, hogy kiválassza Jelentés nyom.. Nyomja meg a **OK** gombot.
- **3** A jelentés típusát a ▲ vagy a ▼ gomb megnyomásával választhatja ki. Nyomja meg a **OK** gombot.
- d Nyomja meg a **Mono Start (Start Mono)** gombot.

# <span id="page-10-0"></span>**2 Papír és dokumentumok feltöltése <sup>2</sup>**

# <span id="page-10-1"></span>**Dokumentum betöltés <sup>2</sup>**

# <span id="page-10-2"></span>**Az ADF használata (csak DCP-540CN esetén) <sup>2</sup>**

Az ADF 10 oldalt tud tartani és minden oldalt egyenként adagolni. Használjon standard 80 g/m2 (20 lb) papírt és mindig rostálja a papírokat mielőtt az ADF-be helyezi őket.

## **Ajánlott környezet <sup>2</sup>**

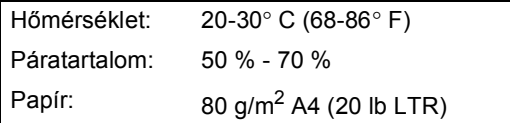

## **Támogatott dokumentum méretek <sup>2</sup>**

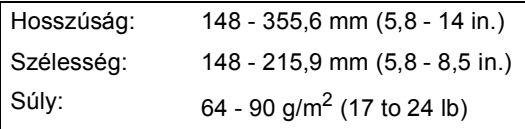

## **Dokumentumok betöltése <sup>2</sup>**

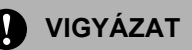

NE HÚZZA KI a dokumentumot, miközben a készülék adagolja.

NE HASZNÁLJON hullámos, gyűrött, hajtogatott, tépett, kapcsos, papírkapcsos vagy ragasztós papírt.

NE HASZNÁLJON kartonpapírt, újságot vagy ruhaanyagot.

 Győződjön meg róla, hogy a dokumentumokat tintával írták és teljesen megszáradtak.

- Jól rostálja át az oldalakat. A dokumentumokat **lapjukkal lefelé, a felső első széllel** helyezze be az ADFbe amíg érzi, hogy érinti az adagolókereket.
- b Igazítsa a papírvezetőt úgy, hogy illeszkedjen a dokumentum szélességéhez.
- Nyissa ki az ADF dokumentum kimenettámasztó lemezét (1).

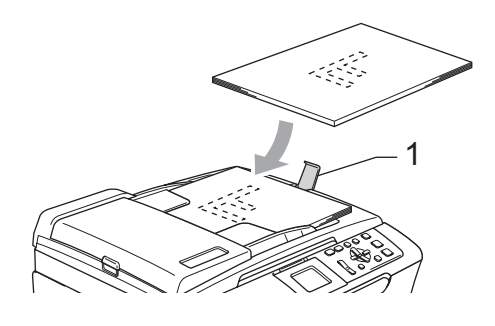

**VIGYÁZAT**

NE HAGYJON vastag dokumentumokat a beolvasó üvegjén. Ellenkező esetben az ADF-ben papírelakadás keletkezhet.

# <span id="page-11-0"></span>**Papír, boríték és más hordozó adagolása <sup>2</sup>**

# <span id="page-11-1"></span>**Papír és más médium adagolása <sup>2</sup>**

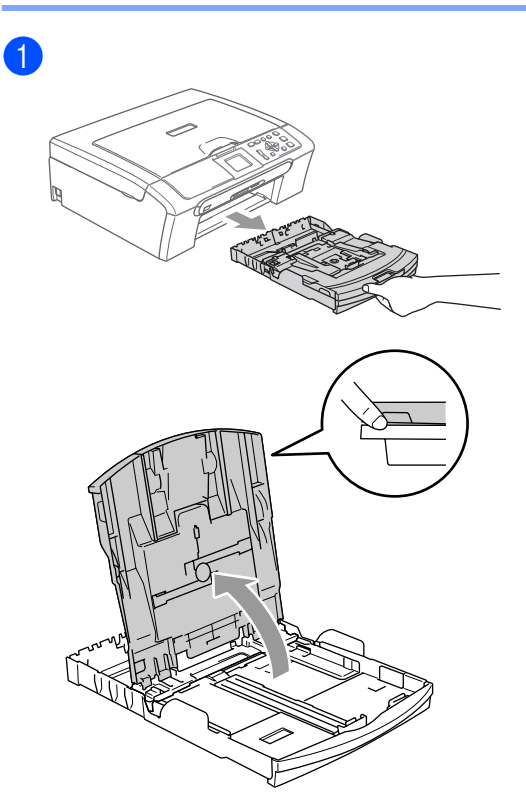

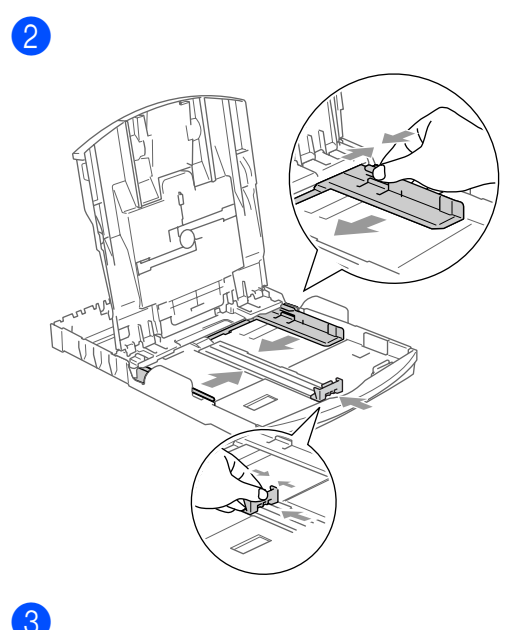

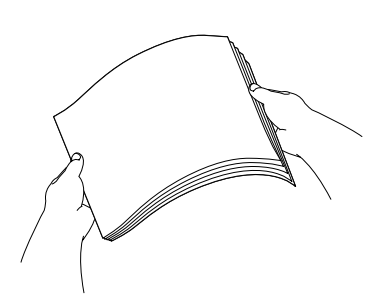

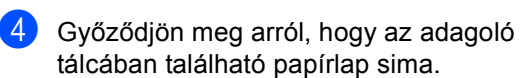

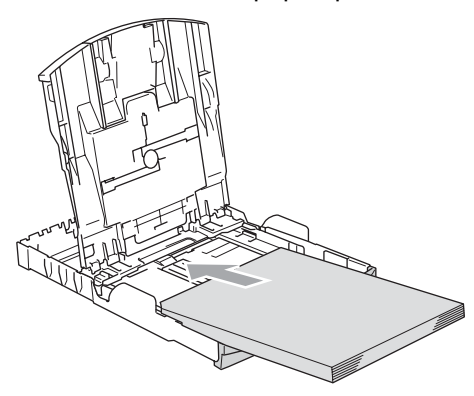

# **Megjegyzés**

Legal méretű papírnál nyomja be és tartsa benyomva az univerzális vezető kiengedő gombját amikor a pírtálca elejét csúsztatja ki.

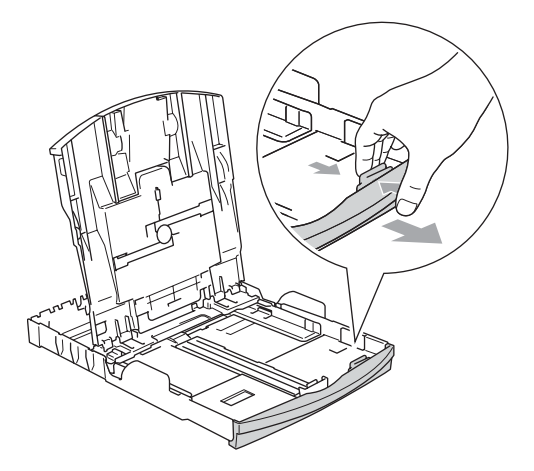

6 Óvatosan állítsa be a papírszél és hossz szabályzót.

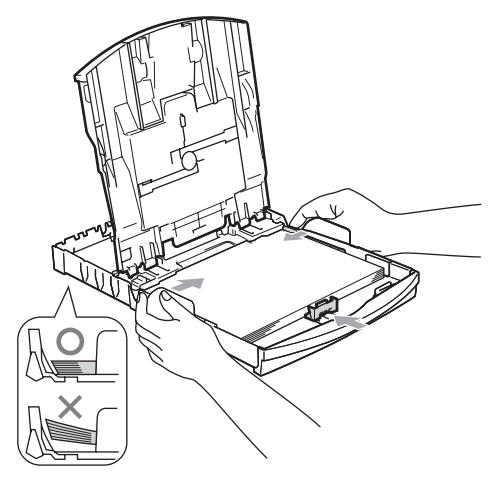

**Megjegyzés**

Ügyeljen, hogy a papírlapot ne csúsztassa be túlságosan, mivel a tálca másik végén levő éle megemelkedhet és betöltési gondokat okozhat.

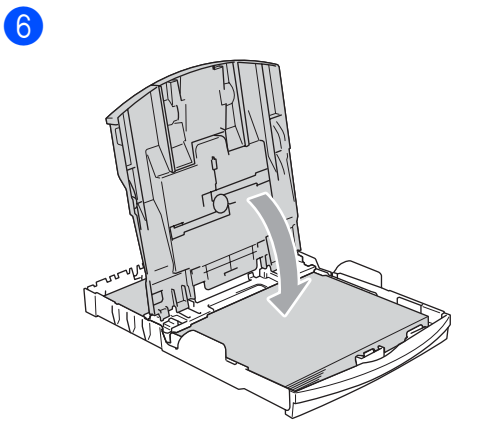

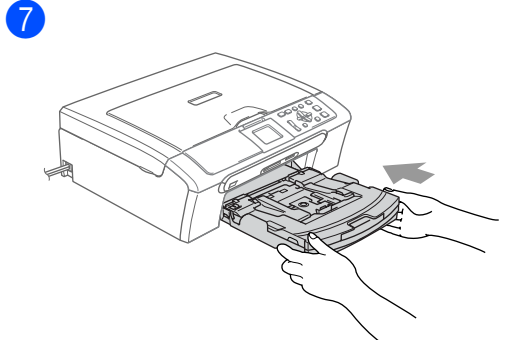

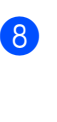

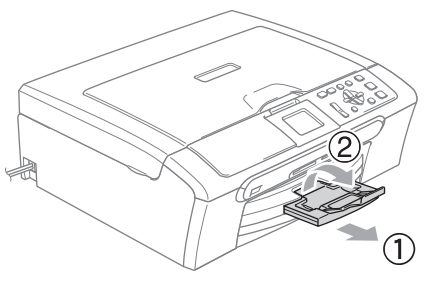

**3**

# <span id="page-13-0"></span>**Általános beállítások <sup>3</sup>**

# <span id="page-13-1"></span>**Papírbeállítások <sup>3</sup>**

# <span id="page-13-2"></span>**Papírtípus <sup>3</sup>**

- a Nyomja meg a **Menu (Menü)** gombot.
- b Nyomja meg **a** vagy **b**, hogy kiválassza Ált. beáll.. Nyomja meg a **OK** gombot.
- c Nyomja meg **a** vagy **b**, hogy kiválassza Papír típus. Nyomja meg a **OK** gombot.
- **4** Nyomja meg a ▲ vagy ▼ gombot, hogy kiválaszthassa a Sima Papír, Tintasu. Papír, Brother Foto, Egyéb foto vagy a Átlátszó gombot. Nyomja meg a **OK** gombot.
- **b** Nyomja meg a Stop/Exit **(Stop/Kilépés)** gombot.

## **Megjegyzés**

Diák vagy fényezett papír használatakor távolítsa el a lapokat másolás után azonnal, hogy megelőzze a beszorulást vagy gyűrődést.

## <span id="page-13-3"></span>**Papírméret <sup>3</sup>**

a Nyomja meg a **Menu (Menü)** gombot. b Nyomja meg **a** vagy **b**, hogy kiválassza Ált. beáll.. Nyomja meg a **OK** gombot. **3** Nyomja meg ▲ vagy ▼, hogy kiválassza Papír méret. Nyomja meg a **OK** gombot. d Nyomja meg a **a** vagy **b** gombot, hogy kiválaszthassa a Letter, Legal, A4, A5 vagy a 10x15cm gombot. Nyomja meg a **OK** gombot.

e Nyomja meg a **Stop/Exit (Stop/Kilépés)** gombot.

## 3. fejezet

# <span id="page-14-0"></span>**LCD-kijelző <sup>3</sup>**

## <span id="page-14-1"></span>**LCD kontraszt <sup>3</sup>**

- a Nyomja meg a **Menu (Menü)** gombot.
- **2** Nyomja meg ▲ vagy ▼, hogy kiválassza Ált. beáll.. Nyomja meg a **OK** gombot.
- **3** Nyomja meg ▲ vagy ▼, hogy kiválassza LCD Beáll.. Nyomja meg a **OK** gombot.
- **4** Nyomja meg ▲ vagy ▼, hogy kiválassza LCD Kontraszt. Nyomja meg a **OK** gombot.
- **b** Nyomja meg a ▲ vagy a ▼ gombot, és válassza a Világos, Közép vagy a Sötét beállítást. Nyomja meg a **OK** gombot.
- f Nyomja meg a **Stop/Exit (Stop/Kilépés)** gombot.

## <span id="page-14-2"></span>**A készülék telepítése <sup>3</sup>**

- a Nyomja meg a **Menu (Menü)** gombot.
- **2** Nyomja meg ▲ vagy ▼, hogy kiválassza Ált. beáll.. Nyomja meg a **OK** gombot.
- **3** Nyomja meg ▲ vagy ▼, hogy kiválassza LCD Beáll.. Nyomja meg a **OK** gombot.
- **4** Nyomja meg ▲ vagy ▼, hogy kiválassza Hátsóvilágítás. Nyomja meg a **OK** gombot.
- **b** Nyomja meg a ▲ vagy a ▼ gombot, és válassza a Világos, Közép vagy a Sötét beállítást. Nyomja meg a **OK** gombot.
- **6** Nyomja meg a Stop/Exit **(Stop/Kilépés)** gombot.

## <span id="page-14-3"></span>**Sötét sötétítés időzítő beállítása háttérfényhez 3**

- a Nyomja meg a **Menu (Menü)** gombot.
- b Nyomja meg **a** vagy **b**, hogy kiválassza Ált. beáll.. Nyomja meg a **OK** gombot.
- **8** Nyomja meg ▲ vagy ▼, hogy kiválassza LCD Beáll.. Nyomja meg a **OK** gombot.
- d Nyomja meg **a** vagy **b**, hogy kiválassza Dim Időzítő. Nyomja meg a **OK** gombot.
- **5** Nyomja meg a ▲ vagy ▼ gombot, majd válassza a következőt: 10 Mp., 20 Mp., 30 Mp. vagy Ki. Nyomja meg a **OK** gombot.
- **6** Nyomja meg a Stop/Exit **(Stop/Kilépés)** gombot.

# <span id="page-14-4"></span>**Kikapcsolás időzítő beállítása3**

- a Nyomja meg a **Menu (Menü)** gombot.
- b Nyomja meg **a** vagy **b**, hogy kiválassza Ált. beáll.. Nyomja meg a **OK** gombot.
- **3** Nyomja meg ▲ vagy ▼, hogy kiválassza LCD Beáll.. Nyomja meg a **OK** gombot.
- **4** Nyomja meg ▲ vagy ▼, hogy kiválassza Kikap.Időzítő. Nyomja meg a **OK** gombot.
- **b** Nyomja meg a ▲ vagy ▼ gombot, majd válassza a 1 Min, 2 Perc, 3 Perc, 5 Perc, 10 Perc, 30 Perc vagy a Ki lehetőséget. Nyomja meg a **OK** gombot.
- f Nyomja meg a **Stop/Exit (Stop/Kilépés)** gombot.

# **II. bekezdés**

 $\blacktriangleright$ 

# <span id="page-15-0"></span>**Másolás II**

**[Másolatok készítése](#page-16-0)** 12

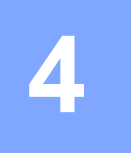

# <span id="page-16-0"></span>**Másolatok készítése 4**

# <span id="page-16-1"></span>**Másolás <sup>4</sup>**

# <span id="page-16-2"></span>**Egyetlen másolat készítése <sup>4</sup>**

- $\blacksquare$  Helyezze be a dokumentumot. (Lásd az *[Dokumentum](#page-10-1)  betöltés* című [részt a\(z\) 6. oldalon!](#page-10-1))
- 2 Nyomja meg a **Mono Start (Start Mono)**-t vagy a **Colour Start (Start Színes)**-t.

# <span id="page-16-3"></span>**Többszörös másolatok készítése <sup>4</sup>**

Akár 99 másolatot is készíthet.

- Helyezze be a dokumentumot.
- b Nyomja meg a **+** vagy **-** gombot ismételten, amíg a megfelelő példányszám megjelenik (legfeljebb 99).

## **3** Nyomja meg a

**Mono Start (Start Mono)**-t vagy a **Colour Start (Start Színes)**-t.

## **Megjegyzés**

A másolatok rendezéséhez nyomja meg a **a** vagy **b** gombokat és válassza a következőt: Gyüjt/rendez.

# <span id="page-16-4"></span>**Másolási opciók <sup>4</sup>**

A másolási beállításokat az alapértelmezett kijelzőn módosíthatja. Az LCD kijelzőn a következő jelenik meg:

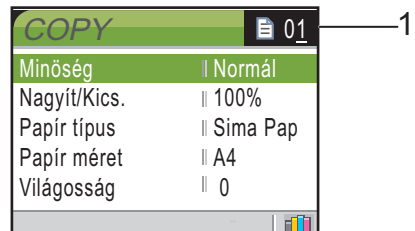

## **1 Lapok száma**

A kívánt másolatok számát a **+** vagy **-** gombok ismételt megnyomásával adhatja meg.

Nyomja meg a **a** vagy **b** gombokat a menüben való lapozáshoz.

Amikor a megfelelő opció kiemelődik, nyomja meg az **OK** gombot.

A készülék 60 másodperc után visszatér az alapértelmezett beállításokhoz.

# **III. bekezdés**

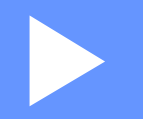

# <span id="page-17-0"></span>**Közvetlen Fotónyomtatás**

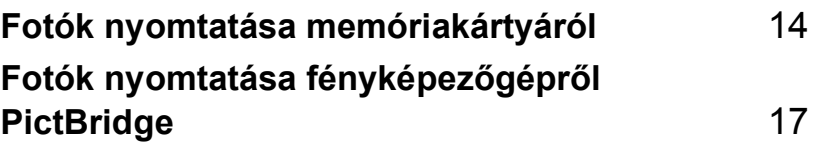

# <span id="page-18-0"></span>**Fotók nyomtatása memóriakártyáról <sup>5</sup>**

# <span id="page-18-1"></span>**PhotoCapture Center™ Műveletek <sup>5</sup>**

# <span id="page-18-2"></span>**A memóriakártyák használata5**

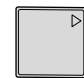

**5**

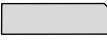

CompactFlash<sup>®</sup> Memory Stick<sup>®</sup>

Memory Stick Pro™

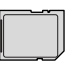

SecureDigital™

xD-Picture Card™

MultiMediaCard™

- miniSD™ miniSD adapterrel™ használható.
- Memory Stick Duo<sup>™</sup> Memory Stick Duo adapterrel™ használható.
- Memory Stick Pro Duo<sup>™</sup> Memory Stick Pro Duo adapterrel™ használható.
- Az adapterek nem a készülék tartozékai. Adaptereket egy másik szolgáltatótól szerezhet be.

# <span id="page-18-3"></span>**Kezdeti lépések. <sup>5</sup>**

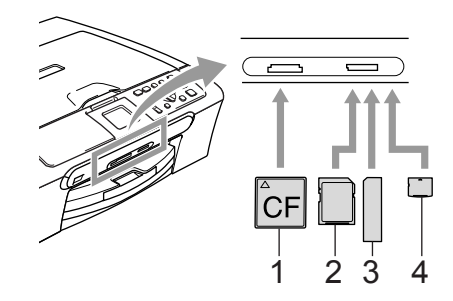

- **1 CompactFlash®**
- **2 SecureDigital™, MultiMediaCard™**
- **3 Memory Stick®, Memory Stick Pro™**
- **4 xD-Picture Card™**

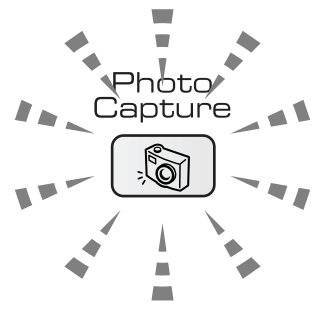

- **PhotoCapture** a fény világít, a médiakártya megfelelően be van helyezve.
- **PhotoCapture** a fény nem világít, a médiakártya rosszul van behelyezve.
- **PhotoCapture** a fény villog, a rendszer a médiakártyára ír, vagy arról olvas.

A készülék csak egy memóriakártyát olvas egyszerre, ezért csak egy kártyát helyezzen a nyílásba.

Fotók nyomtatása memóriakártyáról

# <span id="page-19-0"></span>**Képek nyomtatása <sup>5</sup>**

# <span id="page-19-1"></span>**Fotó(k) megtekintése <sup>5</sup>**

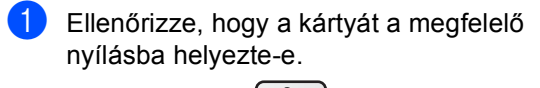

Nyomja meg az (**PhotoCapture**) gombot.

- b Nyoymja meg a **a** vagy **b** gombot és válassza a következőt: Nézze a fotót.. Nyomja meg a **OK** gombot.
- <span id="page-19-4"></span>c Fotó kiválasztásához nyomja meg a **<sup>d</sup>** vagy ▶ gombot.
- <span id="page-19-5"></span>d Nyomja meg a **+** vagy a **-** gombot többször egymás után, a példányszám megadásához.
- **b** Ismételje meg a **@** és **@** lépést, amíg az összes fotót kiválasztotta.
- 6 Az összes fotó kiválasztása után tegye a következők egyikét:
	- Nyomja meg az **OK** gombot és módosítsa a nyomtatási beállításokat.
	- Ha nem akar módosítani a beállításokon, nyomja meg a **Colour Start (Start Színes)** gombot a nyomtatáshoz.

# <span id="page-19-6"></span><span id="page-19-2"></span>**Nyomtatási tárgymutató (Kis képek) <sup>5</sup>**

A PhotoCapture Center™ számokat rendel az egyes fotókhoz (No.1, No.2, No.3, stb.).

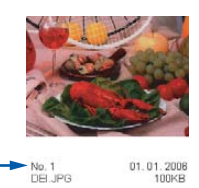

Ellenőrizze, hogy a kártyát a megfelelő nyílásba helyezte-e.

> Nyomja meg az (**PhotoCapture**) gombot.

- b Nyomja meg **a** vagy **b**, hogy kiválassza Index kép. Nyomja meg a **OK** gombot.
- c Nyomja meg a **a** vagy a **b** gombot, és válassza a 6 kép/vonal Gyors vagy a 5 kép/vonal Fotó beállítást. Nyomja meg a **OK** gombot.

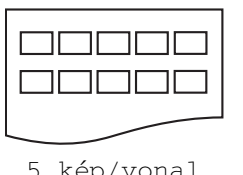

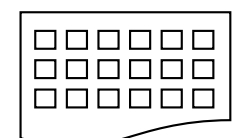

**5**

5 kép/vonal Fotó

6 kép/vonal Gyors

Nyomtatáshoz nyomja meg a **Colour Start (Start Színes)** gombot.

# <span id="page-19-3"></span>**Összes fotó nyomtatása <sup>5</sup>**

a Ellenőrizze, hogy a kártyát a megfelel<sup>ő</sup> nyílásba helyezte-e.

> Nyomja meg az (**PhotoCapture**) gombot.

- b Nyomja meg **a** vagy **b**, hogy kiválassza Össz.fotó nyomt.. Nyomja meg a **OK** gombot.
- c Nyomja meg a **+** vagy a **-** gombot többször egymás után, a példányszám megadásához.
	- Válasszon az alábbi lehetőségek közül:
		- Módosítsa a nyomtatási beállításokat.
		- Ha nem akar módosítani a beállításokon, nyomja meg a **Colour Start (Start Színes)** gombot a nyomtatáshoz.

## <span id="page-20-0"></span>**Fotók nyomtatása <sup>5</sup>**

Ellenőrizze, hogy a kártyát a megfelelő nyílásba helyezte-e.

Nyomja meg az (**PhotoCapture**) gombot.

- **2** Nyomtassa ki a tárgymutatót. (Lásd az *[Nyomtatási tárgymutató \(Kis](#page-19-6)  képek)* című [részt a\(z\) 15. oldalon!.](#page-19-6))
- **3** Nyomja meg ▲ vagy ▼, hogy kiválassza Nyomt.ki a fotót. Nyomja meg a **OK** gombot.
- <span id="page-20-2"></span>d Nyomja meg **+** ismételten és írja be a nyomtatni kívánt kép számát a tárgymutató oldalról (Kis képek). Ha kétjegyű számot választana, nyomja meg a  $\blacktriangleright$  gombot, hogy a kurzor a következőre ugorjon. (A 16. kép nyomtatásához pl. írja be a következőt: **1**,  $\blacktriangleright$ , **6**.) Nyomja meg a **OK** gombot.
- **b** Ismételje a[d](#page-20-2)dig @ míg a nyomtatni kívánt összes kép számát beírta.
- 6 Miután beírt minden kép számot, nyomja meg a **OK** gombot.
- g Nyomja meg a **+** vagy a **-** gombot többször egymás után, a példányszám megadásához. Nyomja meg a **OK** gombot.
- 8 Válasszon az alábbi lehetőségek közül:
	- Módosítsa a nyomtatási beállításokat.
	- $\blacksquare$  Ha nem akar módosítani a beállításokon, nyomja meg a **Colour Start (Start Színes)** gombot a nyomtatáshoz.

## <span id="page-20-1"></span>**DPOF nyomtatás <sup>5</sup>**

**Ellenőrizze, hogy a kártyát a megfelelő** nyílásba helyezte-e.

> Nyomja meg az (**PhotoCapture**) gombot. A kijelző megkérdi, hogy DPOF beállítást szeretne használni.

- b Nyomja meg a **+** és válassza ki a Igen.
- c Válasszon az alábbi lehetőségek közül:
	- Módosítsa a nyomtatási beállításokat.
	- Ha nem akar módosítani a beállításokon, nyomja meg a **Colour Start (Start Színes)** gombot a nyomtatáshoz.

# <span id="page-21-0"></span>**Fotók nyomtatása fényképezőgépről PictBridge <sup>6</sup>**

# **PictBridge**

# <span id="page-21-1"></span>**A PictBridge használata előtt <sup>6</sup>**

**6**

# <span id="page-21-2"></span>**PictBridge követelmények <sup>6</sup>**

A hibák elkerülése érdekében figyeljen az alábbiakra:

- A készülékhez a digitális fényképezőgépet a megfelelő USB kábellel csatlakoztassa.
- A fájlformátum kizárólag .JPG lehet (Más fájlformátumokat, mint a .JPEG, .TIF, .GIF, a készülék nem ismer fel).
- A PhotoCapture Center műveletei a PictBridge használata közben nem elérhetők.

6. fejezet

# **IV. bekezdés**

# <span id="page-23-0"></span>**Függelékek**

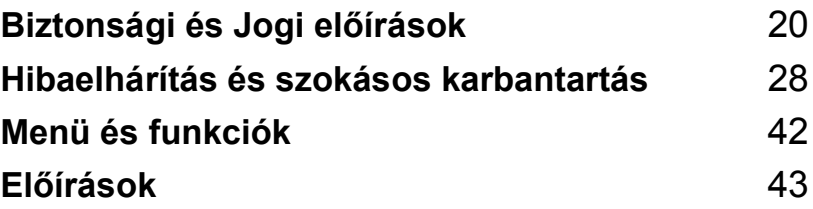

**A**

# <span id="page-24-0"></span>**Biztonsági és Jogi előírások <sup>A</sup>**

# <span id="page-24-1"></span>**Hely Választás**

Helyezze el készülékét egy vízszintes, stabil felületen, amely rezgéstől és rázkódástól mentes, mint pl. egy asztal. Tegye a készüléket egy normál, földelt dugaszolóaljzatközelébe. Olyan helyiséget válasszon amelyben a hőmérséklet 10° és 35° C (50° F and 95° F) között marad.

# **VIGYÁZAT**

- Kerülje a gép forgalmas területre helyezését.
- Ha lehetséges, ne helyezze a készüléket a szőnyegre.
- NE helyezze a készüléket fűtés, légkondicionáló, víz, kémiai anyagok vagy hűtőszekrény közelébe.
- NE tegye ki a készüléket közvetlen napfénynek, túlzott hőnek, párának vagy pornak.
- NE csatlakoztassa készülékét olyan dugaszolóaljzathoz, amely fali kapcsolóval vagy automata időzítővel van ellátva.
- Áramszünet esetén az információk törlődhetnek a készülék memóriájából.
- Ne csatlakoztassa készülékét olyan dugaszolóaljzathoz, ahol ugyanazon az áramkörön nagy gép vagy más eszköz van, ami megszakíthatja az áramot.
- Kerülje a forrásokhoz való beavatkozást, mint például hangszórók vagy a vezeték nélküli telefonok alaprészei.

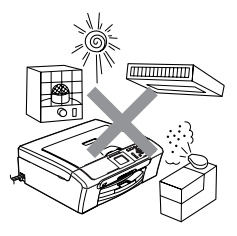

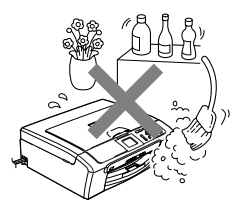

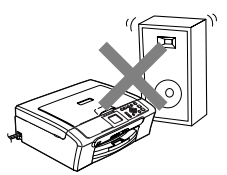

# <span id="page-25-0"></span>**A készülék biztonságos használata <sup>A</sup>**

Kérem tartsa meg ezeket az utasításokat későbbi hivatkozásra és olvassa mielőtt bármilyen karbantartással próbálkozik.

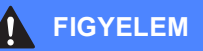

A készülékben magagasfeszültségű vezetékek vannak. Mielőtt a gép belsejét tisztítaná, győzödjön meg róla, hogy a tápkábelt kihúzta a konnektorból. Ezzel elkerülhető az áramütés.

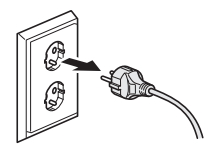

NE érjen a csatlakozódugóhoz vizes kézzel. Ha ezt teszi, megrázhatja az áram.

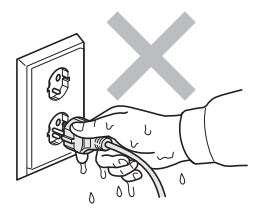

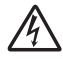

NE húzza a tápkábelt a közepénél fogva. Ez áramütést okozhat.

NE tegye a kezét a készülék szélére a lapolvasó fedele alá. Ez sérülést okozhat.

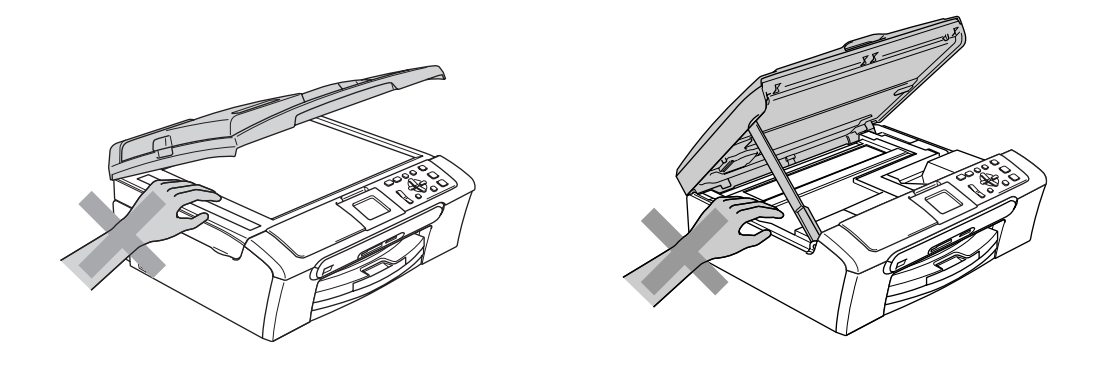

Ne tegye a kezét a papírtálca szélére, a kimeneti papírtálca alá. Ez sérülést okozhat.

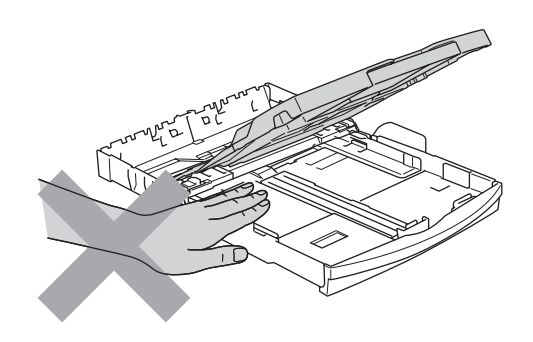

NE érintse meg a papíradagoló kereket. Ez sérülést okozhat.

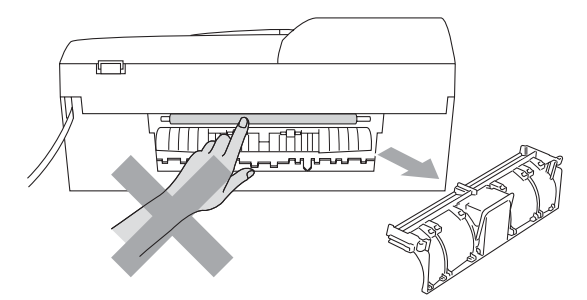

Az ábrán szürkében feltüntetett felületeket NE érintse meg. Ez sérülést okozhat.

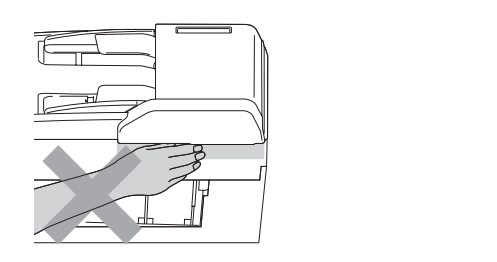

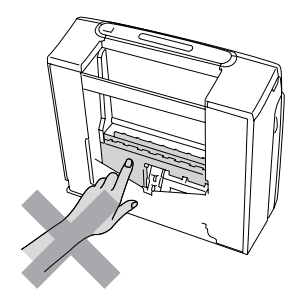

Áthelyezéskor a készüléket az alapjánál fogva kell elmozdítani a készülék mindkét oldalát megragadva, az ábrán bemutatott módon. Áthelyezéskor a készüléket ne a lapolvasó fedelénél fogva tartsa meg.

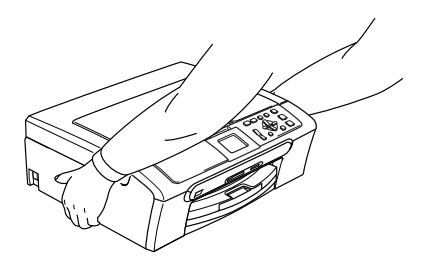

Ha a készülék felmelegedik, abból füst vagy erős szagok távoznak azonnal kapcsolja ki a készüléket a tápkapcsolótól és húzza ki a tápkábelt a csatlakozóaljzatból. Kérje Brother viszonteladója vagy a Brother vevőszolgálat segítségét.

Ha a készülékbe fémtárgyak vagy folyadék kerülne, azonnal kapcsolja ki a készüléket a tápkapcsolótól és húzza ki a tápkábelt a csatlakozóaljzatból. Kérje Brother viszonteladója vagy a Brother vevőszolgálat segítségét.

# **FIGYELEM**

- A terméket hálózati csatlakozóaljzat közelében kell elhelyezni. Vészhelyzet esetén húzza ki a tápkábelt a hálózati csatlakozóaljzatból hogy teljesen áramtalanítsa azt.
- Minden esetben ellenőrizze, hogy a csatlakozó dugasz teljesen be van nyomva.

# <span id="page-28-1"></span><span id="page-28-0"></span>**Fontos biztonsági tudnivalók <sup>A</sup>**

- 1 Olvassa el valamennyi utasítást.
- 2 Őrizze meg őket.
- 3 Vegye figyelembe a készüléken található figyelmeztető jelzéseket és utasításokat.
- 4 A gép belsejének tisztítása előtt húzza ki a tápkábelt a hálózati csatlakozóaljzatból. Ne használjon folyékony vagy aeroszol tisztítószert. Használjon a tisztításhoz nedves ruhát.
- 5 Víz közelében ne használja a készüléket.
- 6 Ne helyezze e gépet instabil konzolra, állványra vagy asztalra. A készülék leeshet, és súlyosan megrongálódhat.
- 7 A készülékház hátoldalán és alján található nyílások a szellőzést segítik elő. A készülék megfelelő működésének biztosítása érdekében és a túlhevülés elkerülésére, ezeket a nyílásokat ne takarja el. A nyílások akkor is elzáródnak, ha a készüléket ágyra, kanapéra, szőnyegre vagy egyéb hasonló felületre helyezi. Soha ne tegye a készüléket radiátorra vagy fűtőtestre, vagy annak közelébe. Soha ne helyezze más készülékre a gépet, megfelelő szellőzés biztosítása nélkül.
- 8 A terméket a címkén jelzett típusú áramforrásról kell üzemeltetni. Ha nem biztos abban, hogy a megfelelő áramforrást használja-e, keresse fel a készülék forgalmazóját vagy a helyi áramszolgáltatót.
- 9 Csak a készülékhez tartozó hálózati csatlakozó kábelt használja.
- 10 Ez a termék 3-vezetékes földelt dugasszal van felszerelve. A dugasz egy haramdik (földelt) csatlakozóvéggel rendelkezik. Ez a csatlakozó csak földelt hálózati csatlakozóaljzatba illik. Ez az Ön érdekében hozott biztonsági intézkedés. Ha nem tudja a csatlakozót az aljzatba dugni, keressen fel egy villanyszerelőt, aki kicseréli a fali konnektort. Tartsa be a földelt csatlakozóra vonatkozó biztonsági előírásokat.
- 11 Ne tegyen semmit a tápkábelre. Ne helyezze a készüléket olyan helyre, ahol valaki ráléphet a kábelre.
- 12 Ne tegyen semmi olyan tárgyat a készülék elé, amely akadályozhatja a nyomtatást. Ne helyezzen semmit a nyomtatás útjába.
- 13 Várja meg, amíg a készülék teljesen kiadja a papírt, mielőtt elvenné.

Biztonsági és Jogi előírások

- 14 Húzza ki a tápkábelt afali csatlakozóaljzatból és kérje Brother szakképzett szerelő segítségét az alábbi esetekben:
	- $\blacksquare$  Ha a tápkábel megrongálódik vagy elkopik.
	- Ha folyadék ömlik a termékre.
	- Ha eső vagy víz éri a készüléket.
	- Ha a termék nem működik megfelelően a használati útmutatóban leírt utasítások és feltételek mellett, kizárólag a használati útmutatóban bemutatott szabályozókon próbáljon állítani. Ellenkező esetben a gép megrongálódhat, és sokszor egy szakképzett műszerész számára is nehéz feladat, a készülék normális működésének visszaállítása.
	- Ha a terméket leejti, vagy a ház sérül.
	- Ha jelentősen megváltozik a készülék teljesítménye, amely azt jelzi, hogy karbantartásra van szükség.
- 15 Az áramingadozás elleni védelem érdekében használjon áramvédelmi eszközt (túlfeszültségvédő).
- 16 Tűz, áramütés, és személyi sérülés veszélyének elkerülése érdekében tartsa be az alábbi utasításokat:
	- Ne használja a terméket vízzel működő készülékek, úszómedence vagy nedves pince közelében.
	- Vihar idején ne használja a készüléket (közvetetten fennáll az áramütés veszélye). Gázszivárgás esetén a repedés közelében se használja a terméket. Azonnal jelentse, ha gázszivárgást tapasztal.

# <span id="page-29-0"></span>**FONTOS - Az Ön biztonsága érdekében <sup>A</sup>**

A biztonságos üzemeltetés érdekében a mellékelt 3 csatlakozótűs dugót a szabványos, megfelelően földelt 3 tűs csatlakozóaljzathoz kell csatlakoztatni.

A gép megfelelő működése nem biztosíték a megfelelő a földelés meglétére, továbbá arra sem, hogy a gépet biztonságosan összeszerelték. A saját biztonsága érdekében, ha bármilyen kétsége van az áramkör folyamatos ellátásával kapcsolatban, hívjon villanyszerelőt.

# <span id="page-29-1"></span>**LAN-csatlakozás (DCP-540CN csatlakozás esetén) <sup>A</sup>**

## **VIGYÁZAT**

A készüléket kizárólag olyan helyi hálózathoz csatlakoztassa, amelyik túlfeszültségtől mentes.

# <span id="page-30-0"></span>**EU 2002/96/EC és EN50419 direktívák <sup>A</sup>**

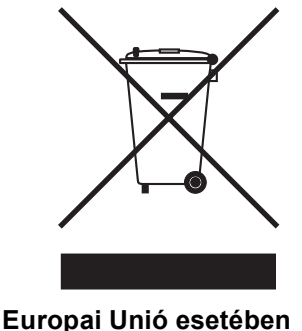

A készülék a fenti újrahasznosítás jellel van ellátva. Ez arra vonatkozik, hogy a készüléket tilos a háztartási szeméttel együtt kidobni és ez elhasznált készüléket kizárólag a megfelelő hulladék gyűjtési pontoknál lehet leadni. A környezet ezáltali védelme mindannyiunk érdeke. (Europai Unió esetében)

# <span id="page-30-1"></span>**Másolásra vonatkozó jogi korlátozások <sup>A</sup>**

Vannak olyan meghatározott anyagok vagy dokumentumok, melyek reprodukálása bűncselekménynek minősülhet. Az alábbi emlékeztető kizárólag útmutató véljára szolgál és nem törekszik teljességre. Amennyiben valamely anyaggal vagy dokumentummal kapcsolatban kétségei merülnek fel, vegye fel a kapcsolatot a helyi illetékes hatósággal.

A következők olyan dokumentumok, melyek másolását a törvény tiltja:

- Pénz
- Kötvények vagy hasonló adóssági bizonyítványok
- Betétek
- Az Armed Forces Service dokumentumai vagy a katonai összeírások.
- **■** Útlevelek
- Postai bélyegzők (törölt vagy nem törölt)
- $\blacksquare$  Bevándorlási papírok
- Egészségügyi dokumentumok
- Csekkek vagy az állami hivatalok fogalmazványai
- Azonosító dokumentumok, jelvények
- Gépjármű törzskönyvek és azonosító iratok

A szerzői joggal védett munkák nem másolhatók. A szerzői joggal védett munkák részei kizárólag 'tisztességes' célból másolhatók. A többszörös másolatok készítése törvénytelen használatot jelent.

A művészeti alkotásokat mint szerzői joggal védett munkákat kell tekinteni.

A gépjármű engedélyek és törzskönyvek egyes államokban nem másolhatók.

# <span id="page-31-0"></span>**Védjegyek**

A Brother logó a Brother Industries, Ltd. bejegyzett védjegye.

A Brother a Brother Industries, Ltd. bejegyzett védjegye.

A Multi-Function Link A Brother International Corporation bejegyzett védjegye.

© 2006 Brother Industries, Ltd. Minden jog fenntartva.

A Windows és Microsoft a Microsoft bejegyzett védjegye az Egyesült Államokban és más országokban.

A Macintosh és a TrueType az Apple Computer, Inc bejegyzett védjegye.

A PaperPort a ScanSoft, Inc. bejegyzett védjegye.

A Presto! PageManager a NewSoft Technology Corporation bejegyzett védjegye.

A Microdrive az International Business Machine Corporation védjegye.

A CompactFlash a SanDisk Corporation bejegyzett védjegye.

A Memory Stick a Sony Corporation bejegyzett védjegye.

A SecureDigital a Matsushita Electric Industrial Co. Ltd., SanDisk Corporation és Toshiba Corporation védjegye.

A SanDisk az SD és miniSD védjegyek licence alá tartozik.

A MultiMediaCard az Infineon Technologies védjegye és a MultiMediaCard Association rendelkezik fölötte licenccel.

Az xD-Picture Card a Fujifilm Co. Ltd., Toshiba Corporation és Olympus Optical Co. Ltd. védjegye.

A PictBridge egy védjegy.

A Memory Stick Pro, Memory Stick Pro Duo, Memory Stick Duo és a MagicGate a Sony Corporation védjegyei.

Mindazon cégek, amelyek szoftverei szerepelnek a kézikönyvben, rendelkeznek a bejegyzett programhoz tartozó szoftverlicenc-szerződéssel.

**A használati útmutató, a szoftver használati útmutató és a hálózati használati útmutatóbanszereplő egyéb márka- és terméknevek a saját vállalataik bejegyzett védjegyei.**

# **B**

# <span id="page-32-0"></span>**Hibaelhárítás és szokásos karbantartás <sup>B</sup>**

# <span id="page-32-1"></span>**Hibaelhárítás B**

# <span id="page-32-2"></span>**Ha további problémája van a készülékkel <sup>B</sup>**

## <span id="page-32-3"></span>**Nyomtatás <sup>B</sup>**

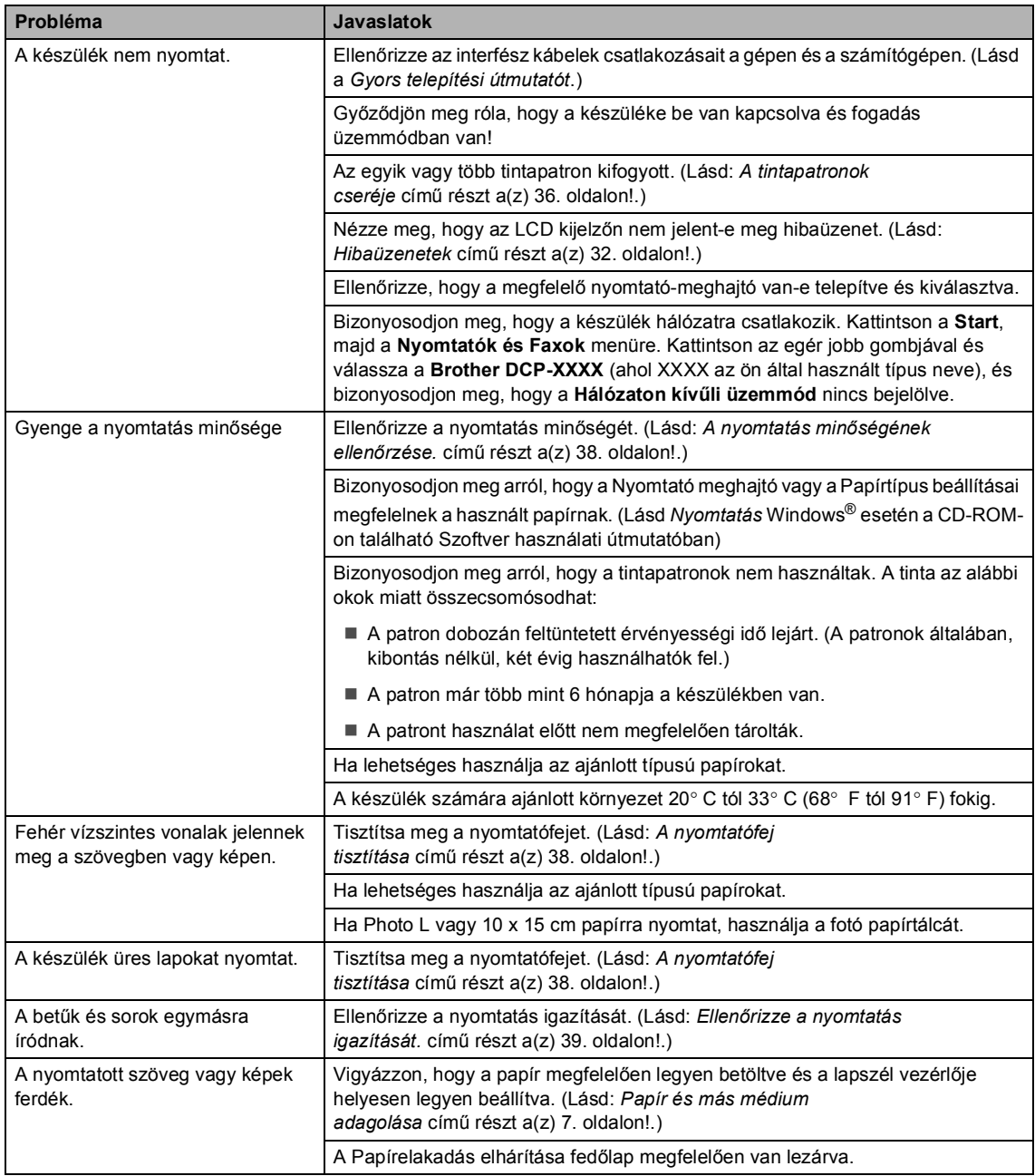

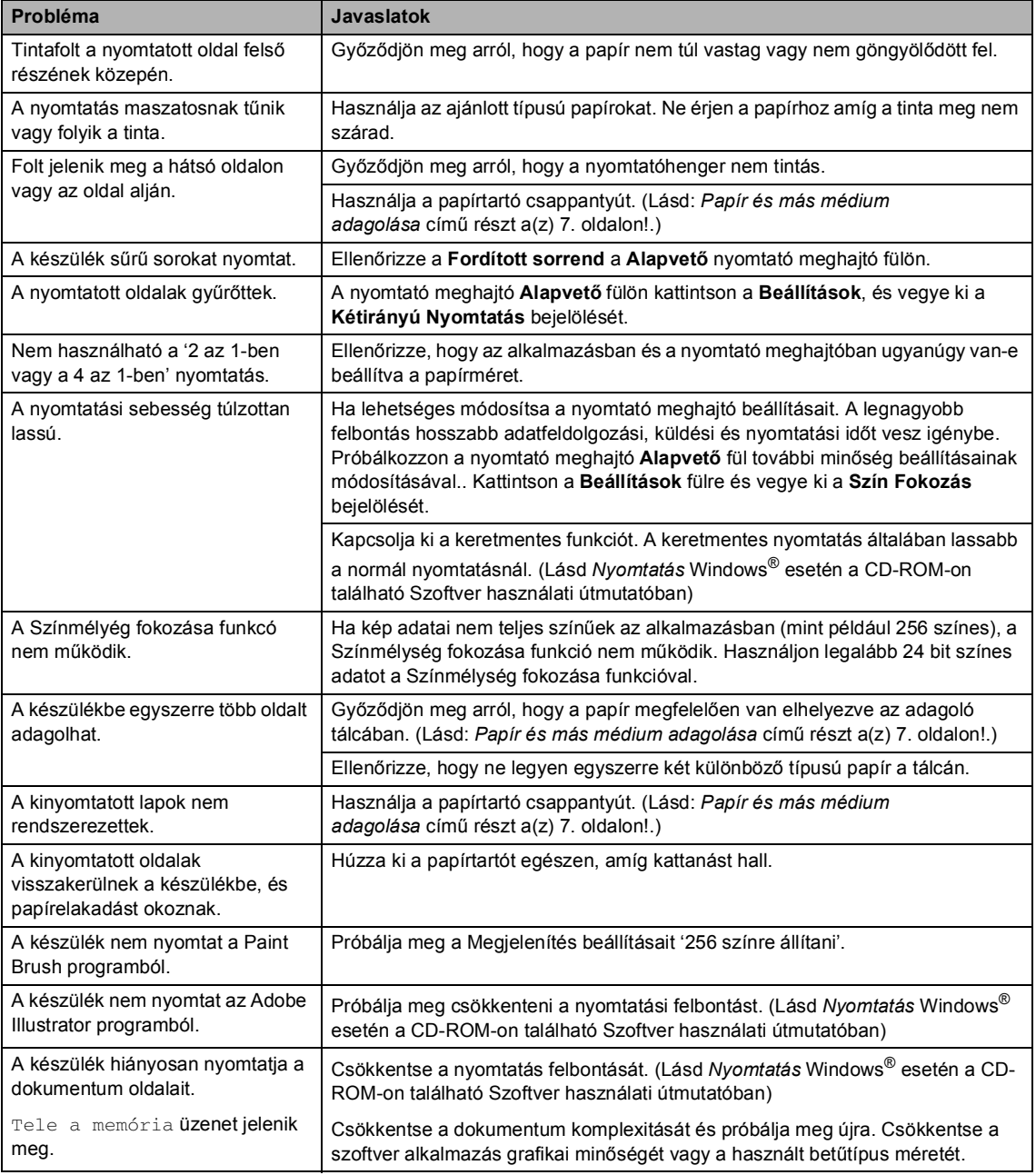

## <span id="page-34-0"></span>**Másolási problémák <sup>B</sup>**

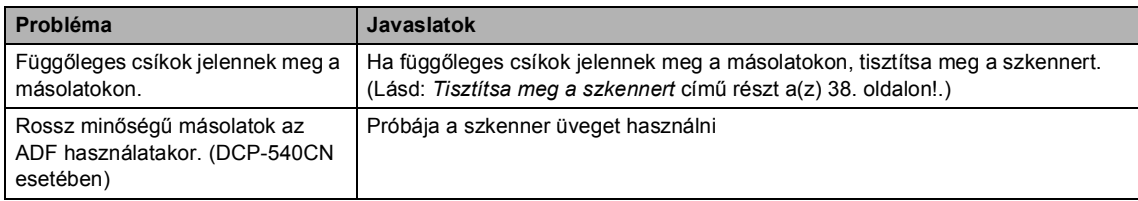

## <span id="page-34-2"></span>**Szkennelési problémák <sup>B</sup>**

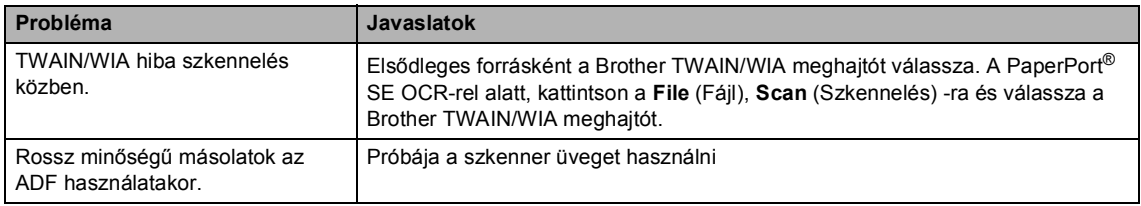

## <span id="page-34-3"></span>**Szoftver problémák <sup>B</sup>**

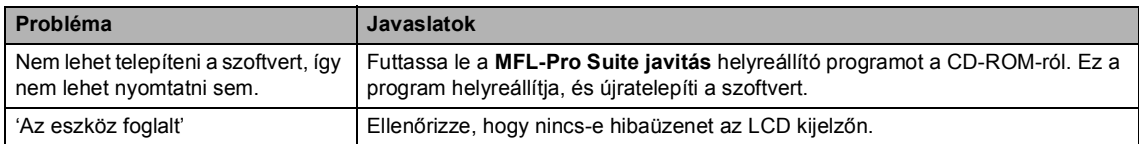

# <span id="page-34-1"></span>**PhotoCapture Center™ Problémák <sup>B</sup>**

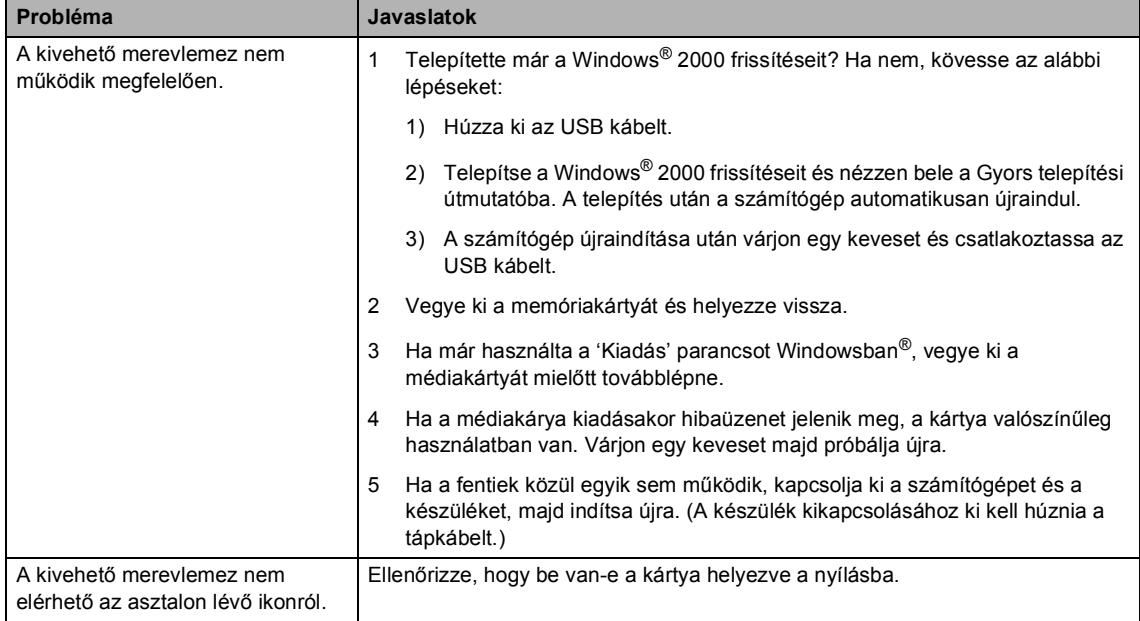

## <span id="page-35-0"></span>**Hálózati problémák <sup>B</sup>**

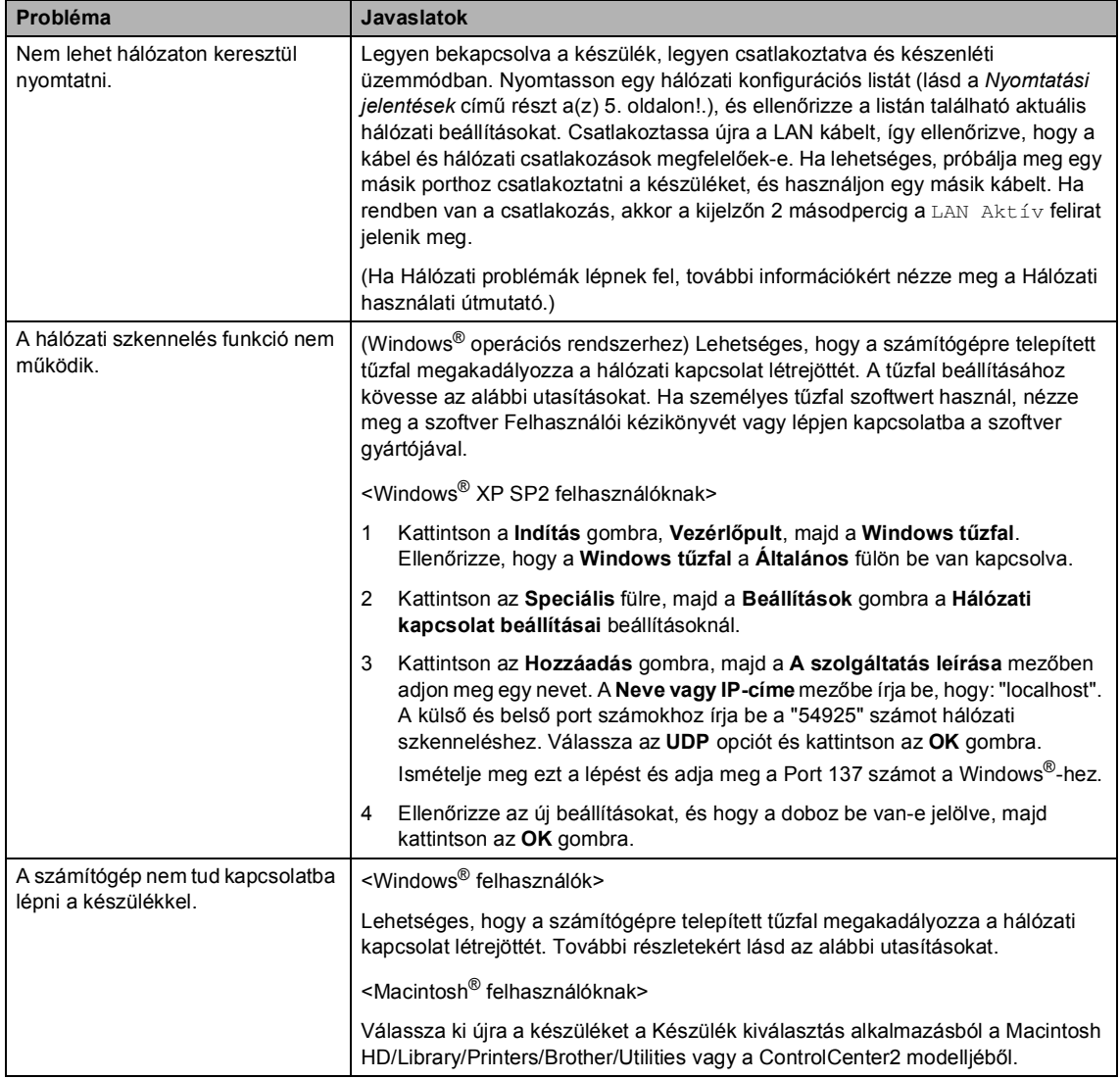

# <span id="page-36-1"></span><span id="page-36-0"></span>**Hibaüzenetek <sup>B</sup>**

<span id="page-36-2"></span>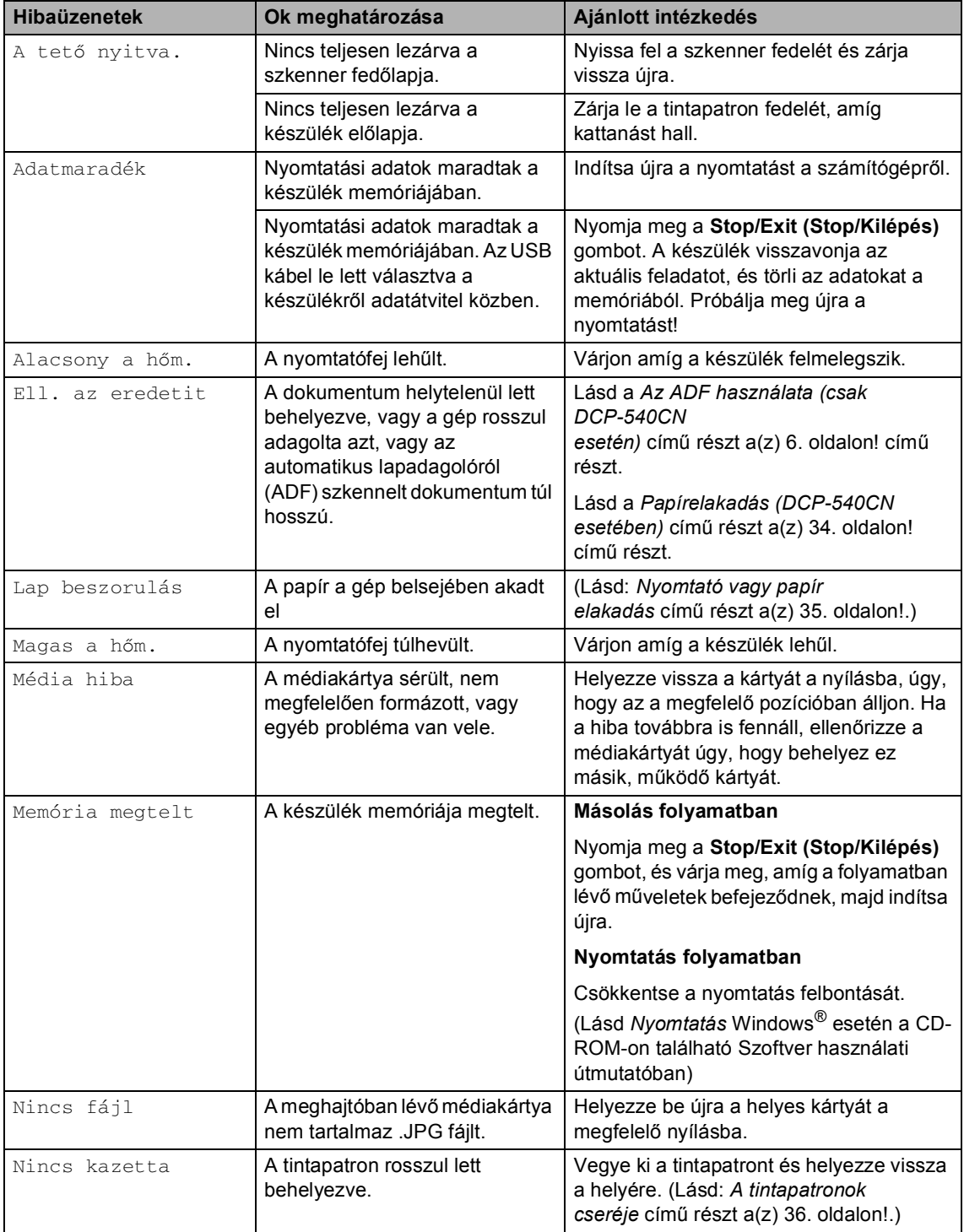

<span id="page-37-3"></span><span id="page-37-2"></span><span id="page-37-1"></span><span id="page-37-0"></span>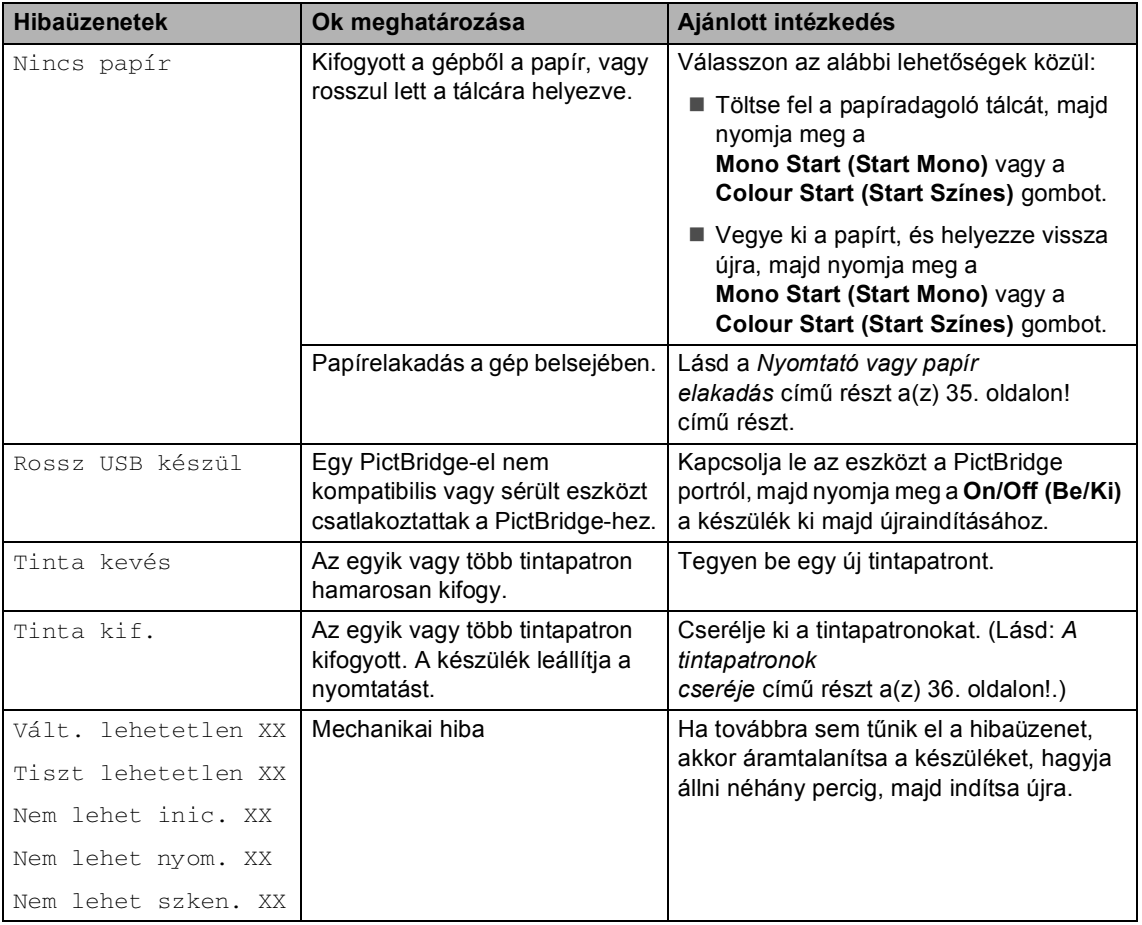

# <span id="page-38-0"></span>**Az LCD kijelző nyelvének módosítása <sup>B</sup>**

Megváltoztathatja az LCD kijelző nyelvét.

- 
- a Nyomja meg a **Menu (Menü)** gombot.
- Nyomja meg  $\triangle$  vagy  $\nabla$ , hogy kiválassza Alapbeáll.. Nyomja meg a **OK** gombot.
- **3** Nyomja meg  $\triangle$  vagy  $\nabla$ , hogy kiválassza Nyelv. Nyomja meg a **OK** gombot.
- **4** A **▲** vagy a ▼ gombbal válassza ki a kívánt nyelvet. Nyomja meg a **OK** gombot.
- **<u>5</u>** Nyomja meg az Stop/Exit **(Stop/Kilépés)**.

# <span id="page-38-2"></span><span id="page-38-1"></span>**Papírelakadás (DCP-540CN esetében) <sup>B</sup>**

Elakadhat a papír, ha helytelenül lett behelyezve vagy adagolva, vagy ha túl hosszú. Kövesse az alábbi lépéseket az elakadás megszüntetéséhez!

## **A dokumentum az automatikus lapadagoló felső részén akadt el <sup>B</sup>**

 $\bullet$  Vegye ki a lapadagolóból az összes többi papírt.

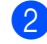

Nyissa fel az adagoló fedelét.

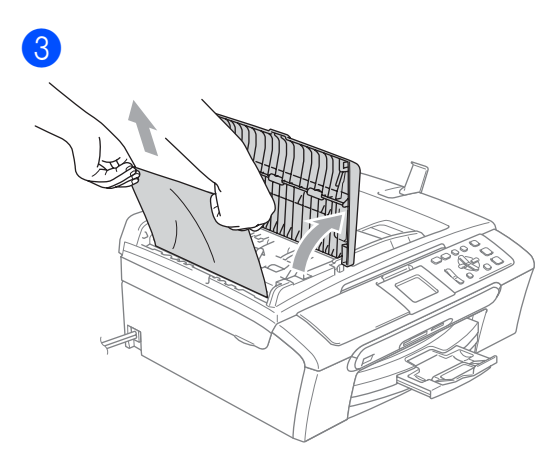

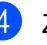

Zárja vissza az adagoló fedelét.

**5** Nyomja meg a **Stop/Exit (Stop/Kilépés)** gombot.

**Megjegyzés**

A papírelakadás elkerülése érdekében zárja le az ADF fedelét, óvatosan lenyomva aközépső részt.

## **A dokumentum az automatikus lapadagoló belsejében akadt el <sup>B</sup>**

- **1** Vegye ki a lapadagolóból az összes többi papírt.
- b Emelje fel a dokumentum borítólemezt.

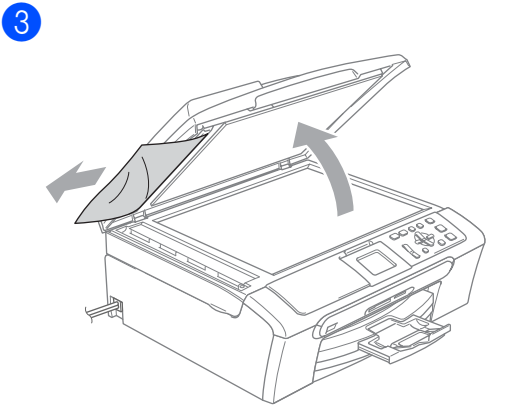

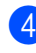

Zárja vissza a fedőlemezt.

e Nyomja meg a **Stop/Exit (Stop/Kilépés)** gombot.

# <span id="page-39-1"></span><span id="page-39-0"></span>**Nyomtató vagy papír elakadás**

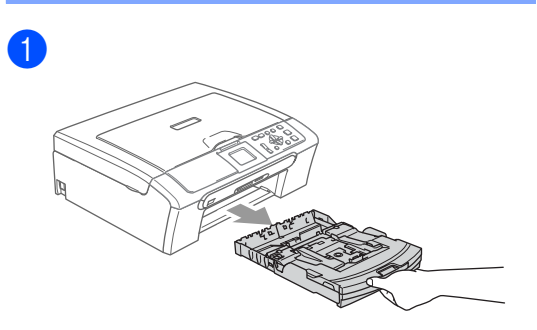

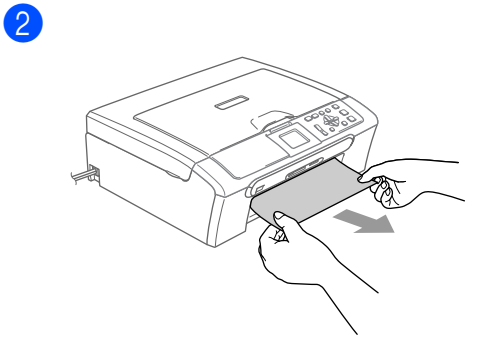

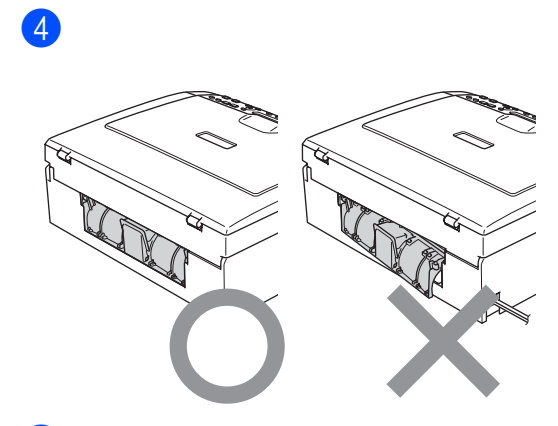

6

6

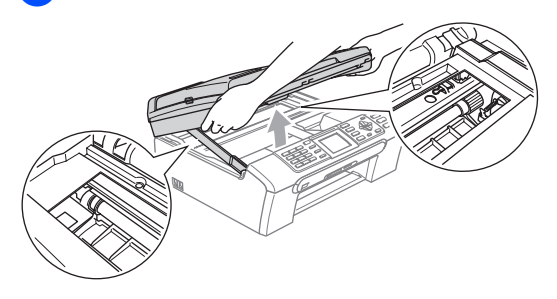

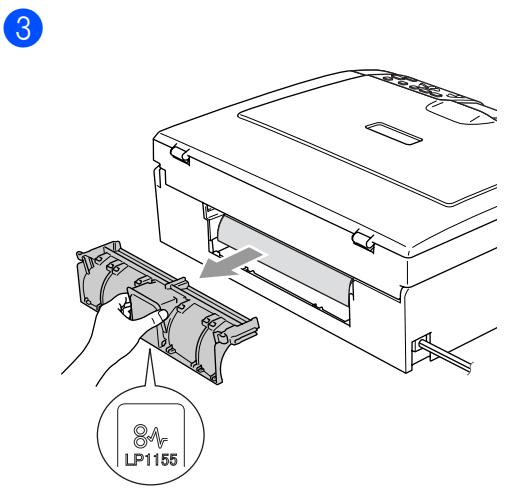

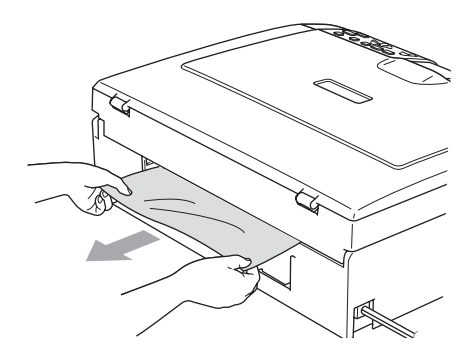

 $\bigcirc$ 3) 2

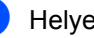

**7** Helyezze vissza a papíradagoló tálcát.

<span id="page-40-2"></span><span id="page-40-1"></span><span id="page-40-0"></span>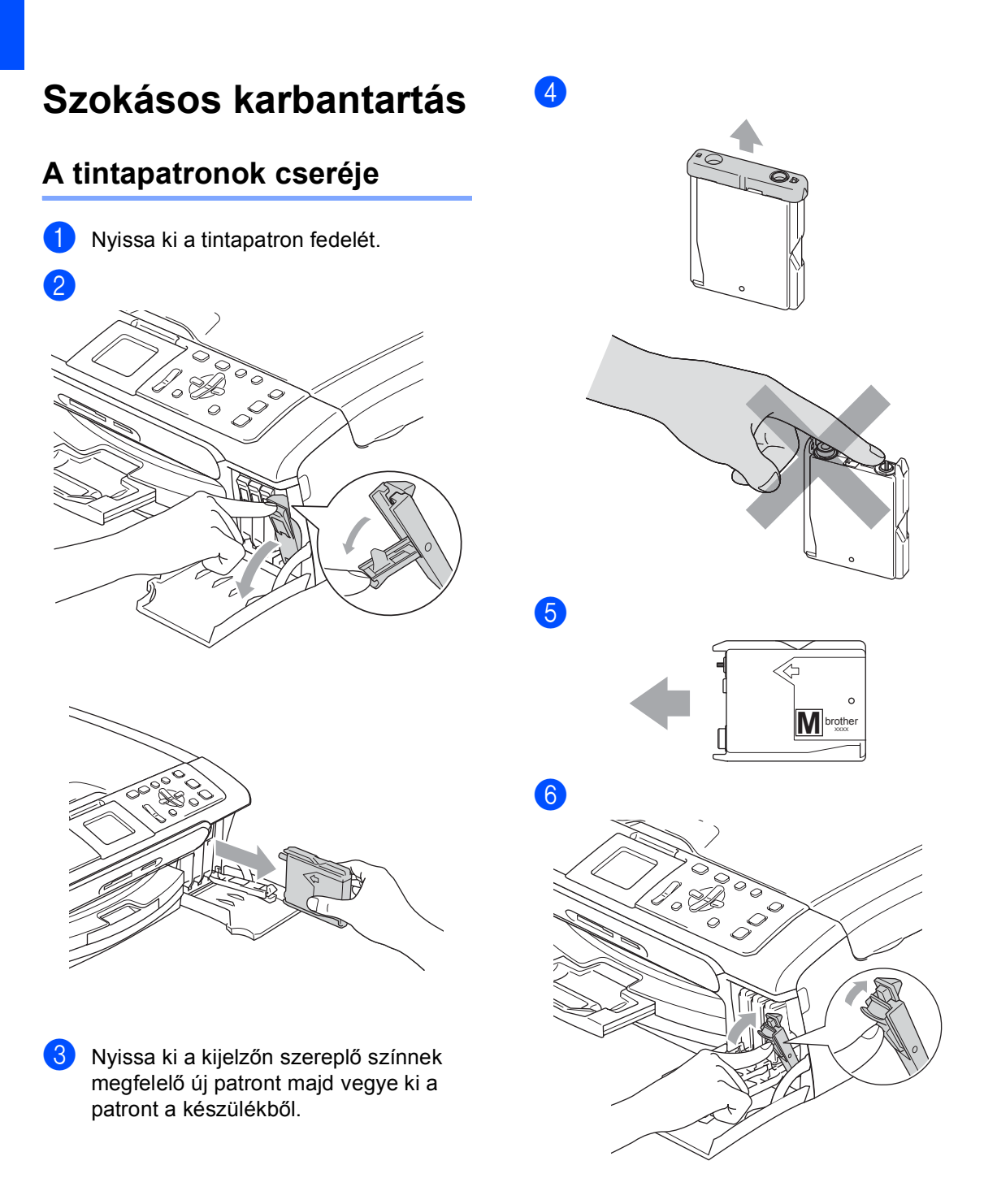

7 Minden újabb behelyezett patron esetén nyomja meg a **+** (Igen) gombot a fogyasztásmérő újraállításához a megfelelő színnél.

## **FIGYELEM**

Ha tinta kerül a szemébe, azonnal mossa ki vízzel, és ha további gond merülne fel, forduljon orvoshoz.

## **VIGYÁZAT**

A Brother gépek speciális tintával működnek, és akkor nyújtják a legoptimálisabb teljesítményt, ha eredeti Brother tintapatronnal használják. A Brother nem tudja garantálni a tinta vagy a patron optimális teljesítményét, ha más márkájú tintapatront használ. Ezért a Brother azt javasolja, hogy kizárólag Brother márkájú patront helyezzen a nyomtatóba, és ne töltse fel az üres patronokat más forrásból származó tintával. A garancia nem vonatkozik a nyomtatófej vagy egyéb alkatrészek olyan kárának javítására, amely a készülékkel inkompatibilis eszközök használata miatt következett be.

## **A burkolat tisztításánál kövesse az alábbi lépéseket: <sup>B</sup>**

a A papírtálcát (1) húzza ki teljesen a készülékből.

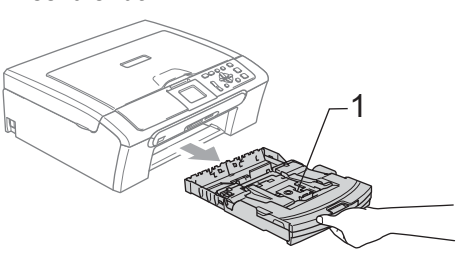

Törölje le a port a készülék burkolatáról egy puha kendővel.

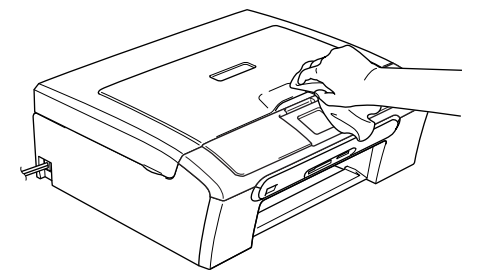

- c Emelje fel a tálca fedelét és távolítson el mindent, ami az adagolótálcába ragadt.
- Egy puha ruhával kívül és belül is törölje le a port a tálcáról.

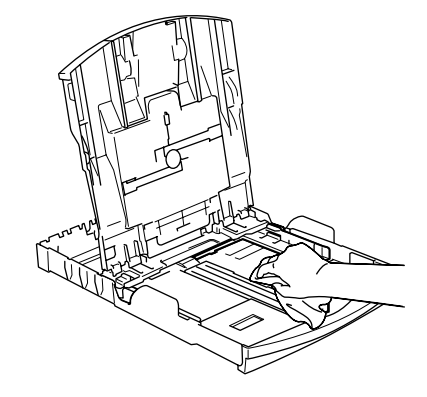

e Helyezze vissza a kimeneti tálcát és határozottan taszítsa be a készülékbe.

# <span id="page-42-5"></span><span id="page-42-0"></span>**Tisztítsa meg a szkennert <sup>B</sup>**

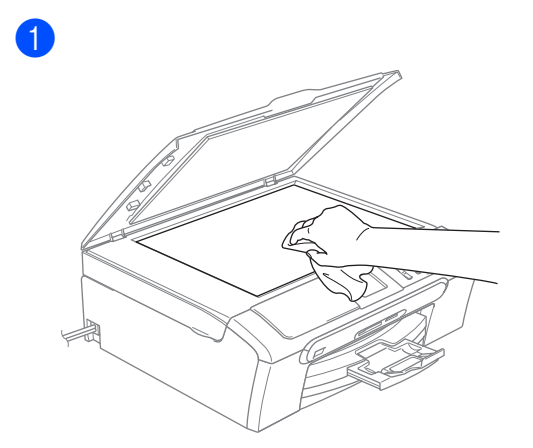

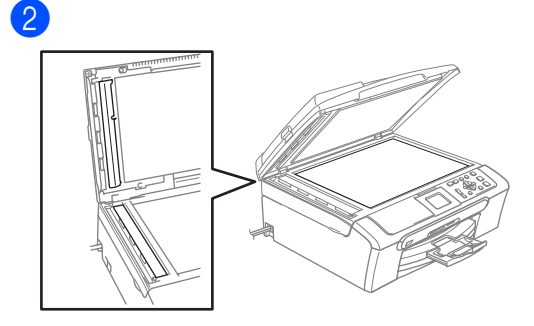

# <span id="page-42-4"></span><span id="page-42-1"></span>**A nyomtatófej tisztítása <sup>B</sup>**

- **1** Nyomja meg a Ink Management **(Tinta vezérlő)** gombot.
- **2** Nyomja meg ▲ vagy ▼, hogy kiválassza Tisztítás. Nyomja meg a **OK** gombot.
- **3** Nyomia meg a ▲ vagy a ▼ gombot, és válassza a Fekete, Szín vagy a Összes beállítást. Nyomja meg a **OK** gombot. A készülék megtisztítja a nyomtatófejet. A tisztítás befejezése után a készülék automatikusan a készenléti üzemmódhoz tér vissza.

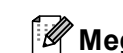

## **Megjegyzés**

Ha a nyomtatófejet legalább ötször megtisztította és a nyomtatási minőség nem javul, hívja a Brother kereskedőt.

## <span id="page-42-3"></span><span id="page-42-2"></span>**A nyomtatás minőségének ellenőrzése. <sup>B</sup>**

- a Nyomja meg a **Ink Management (Tinta vezérlő)** gombot.
- **b** Nyomja meg ▲ vagy ▼, hogy kiválassza Tesztnyomtatás. Nyomja meg a **OK** gombot.
- c Nyomja meg **a** vagy **b**, hogy kiválassza Nyomtatás min.. Nyomja meg a **OK** gombot.
- 4 Nyomja meg a **Colour Start (Start Színes)** gombot.
- <span id="page-42-6"></span>**5** Ellenőrizze az oldalon található négy szín tömb minőségét.
- 6 Válasszon az alábbi lehetőségek közül:
	- Ha az összes vonal tisztán látható, nyomja meg a **+** majd válassza a Igen, és ugor[j](#page-43-2)on a @ lépéshez.
	- $\blacksquare$  Ha az alábbi képen látható módon, hiányzó rövid sorok vannak, nyomja meg a **-** majd válassza ki a Nem.

RENDBEN Gyenge

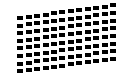

- 
- 

g A kijelző megkérdi, hogy a fekete, valamint a további három színminősége OK-e.

Nyomja meg a **+** (Igen) vagy a **-** (Nem).-t.

8 A kijelző megkérdi, hogy el szeretné-e indítani a tisztítást. Nyomja meg az **+** (Igen) gombot.

A készülék megtisztítja a nyomtatófejet.

<sup>9</sup> A tisztítás befejezése után nyomja meg a **Colour Start (Start Színes)** gombot. A készülék újra kinyomtatja a Nyomtatási minőség ellenőrzési oldalt és visszatér a  $\bigcirc$  lépésh[e](#page-42-6)z.

## <span id="page-43-2"></span><sup>10</sup> Nyomja meg a

**Stop/Exit (Stop/Kilépés)** gombot. Ha a folyamat ötszöri megismétlése után a nyomtatási minőség továbbra is gyenge, cserélje ki az eltömődött színheztartoró patront.

A patron cseréje után ellenőrizze a minőséget újra. Ha probléma továbbra is fennáll, ismételje meg az új tintapatronnal a tisztítási és tesztelési műveleteket legalább ötször. Ha továbbra is hiányos a színezés, hívja a Brother kereskedőt.

# **Megjegyzés**

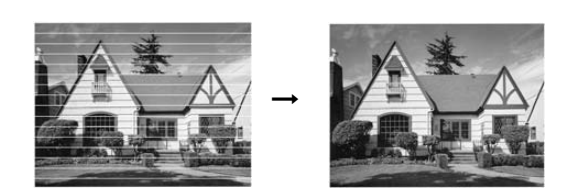

## <span id="page-43-1"></span><span id="page-43-0"></span>**Ellenőrizze a nyomtatás igazítását. <sup>B</sup>**

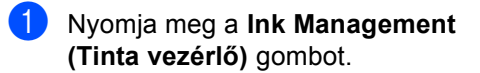

- **2** Nyomja meg ▲ vagy ▼, hogy kiválassza Tesztnyomtatás. Nyomja meg a **OK** gombot.
- **3** Nyomja meg ▲ vagy ▼, hogy kiválassza Oldal igazítás. Nyomja meg a **OK** gombot.
- $\left(4\right)$  Nyomja meg a **Mono Start (Start Mono)**-t vagy a **Colour Start (Start Színes)**-t. A készülék kinyomtatja a Nyomtatás igazítása ellenőrzési oldalt
- e Ellenőrizze a 600 dpi és 1200 dpi próbanyomtatást, hogy az 5-ös szám valóban a lehetségesek közül, a 0-hoz a legközelebbi.
	- Ha az 5-ös számú 600 dpi és 1200 dpi teszt a legjobb, nyomja meg a **+** (Igen) az Igazítás ellenőrzésének befejezéséhez és lépjen tovább a @-[h](#page-43-3)oz.
	- Ha bármely más számú teszt jobb a 600 dpi vagy 1200 dpi esetében, nyomja meg a **-** (Nem) to gombot és válassza azt.
- **600 dpi-hez, nyomja meg a**  $\triangleleft$  **vagy a** azon tesztoldal számának kiválasztásához amely legközelebb van a 0-s teszthez (1-8). Nyomja meg a **OK** gombot.
- **7** 1200 dpi-hez, nyomja meg a  $\triangle$  vagy a  $\triangleright$ azon tesztoldal számának kiválasztásához amely legközelebb van a 0-s teszthez (1-8). Nyomja meg a **OK** gombot.
- <span id="page-43-3"></span>h Nyomja meg a **Stop/Exit (Stop/Kilépés)** gombot.

# <span id="page-44-0"></span>**A tintapatronok ellenőrzése**

Ellenőrizheti, hogy mennyi tinta maradt a patronban.

- **1** Nyomja meg a Ink Management **(Tinta vezérlő)** gombot.
- b Nyomja meg **a** vagy **b**, hogy kiválassza Tinta maradék. Nyomja meg a **OK** gombot. Az LCD megmutatja a tinta mennyiséget.
- 3 Nyomja meg a **Stop/Exit (Stop/Kilépés)** gombot.

## **Megjegyzés**

Ellenőrizheti a tinta mennyiségét számítógépéről. (Lásd *Nyomtatás* Windows® esetén a CD-ROM-on található Szoftver használati útmutatóban)

# <span id="page-44-1"></span>**A készülék csomagolása és szállítása <sup>B</sup>**

## **A** VIGYÁZAT

Fontos, hogy a készülék nyomtatófejét hagyja teljesen 'leállni' nyomtatás után. Figyeljen, hogy minden mechanikai zaj megszűnt-e mielőtt kikapcsolná a készüléket. Ha nem hagy időt a teljes leálláshoz, nyomtatási problémákat eredményezhet és károsíthatja a nyomtatófejet.

Nyissa ki a tintapatron fedelét.

b Húzza le a zár nyitófogantyúit és vegye ki az összes tintapatront. (Lásd az *[A tintapatronok](#page-40-2)  cseréje* című [részt a\(z\) 36. oldalon!](#page-40-2) )

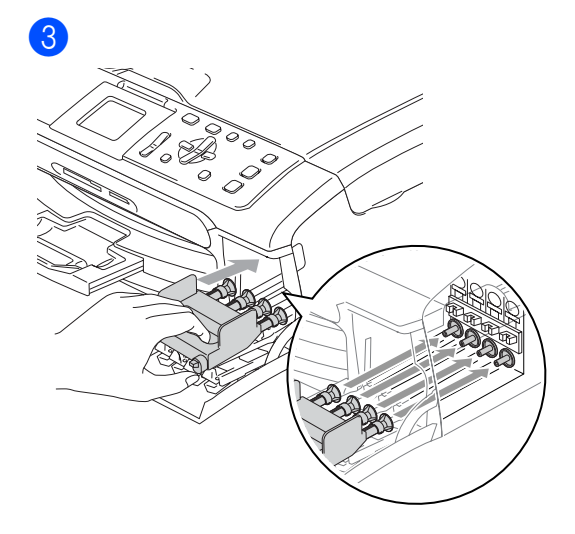

### Hibaelhárítás és szokásos karbantartás

## **VIGYÁZAT**

Ha nem sikerül a sárga védő alkatrészeket megtalálni, ne távolítsa el a patronokat szállítás előtt. Fontos, hogy a készülék kizárólag úgy szállítsák, hogy vagy a sárga védő alkatrészek, vagy a tintapatronok a helyükön vannak. Ettől eltérő szállítás kárt tehet a készülékben és semmissé teheti a jótállást.

- 4 Húzza ki a készülék tápkábelét a csatlakozóaljzatból.
- **6** A készülék oldalán található műanyag fülek segítségével, mindkét kézzel emelje fel a szkenner fedőlapját, amíg nyitott állásba rögzül, majd húzza ki az interfészkábelt a készülékből, ha az csatlakoztava van.

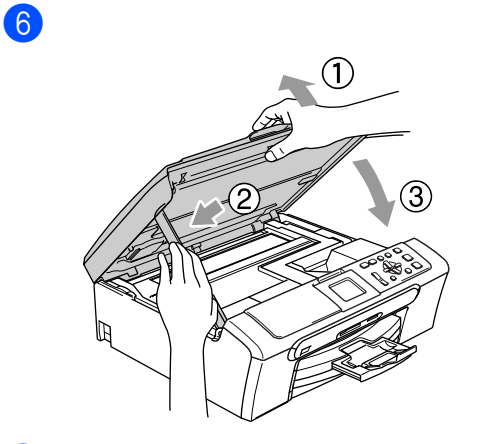

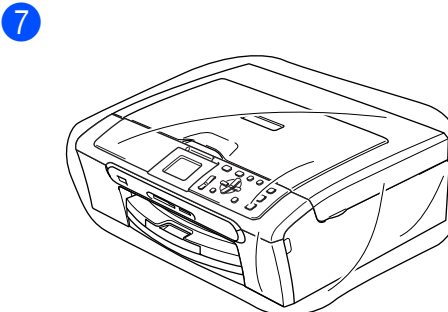

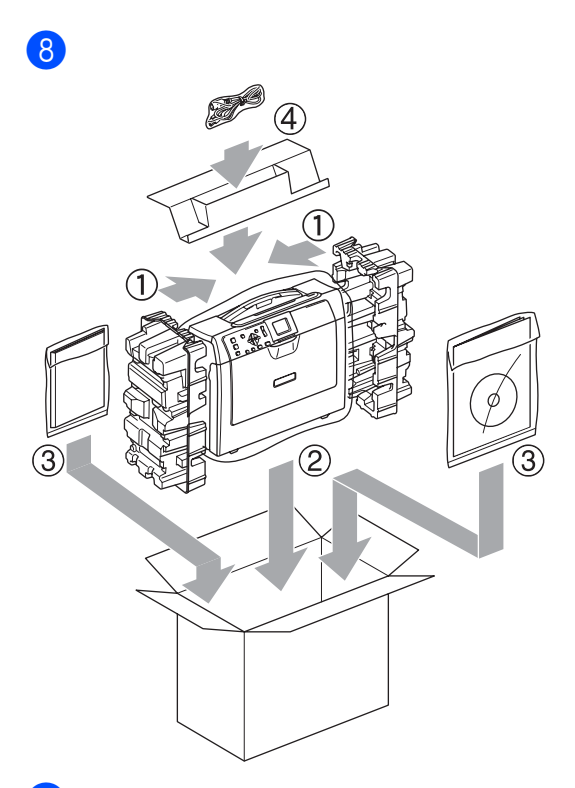

Csukja vissza dobozt és zárja le.

**C**

# <span id="page-46-0"></span>**Menü és funkciók**

# <span id="page-46-1"></span>**Menü gombok: <sup>C</sup>**

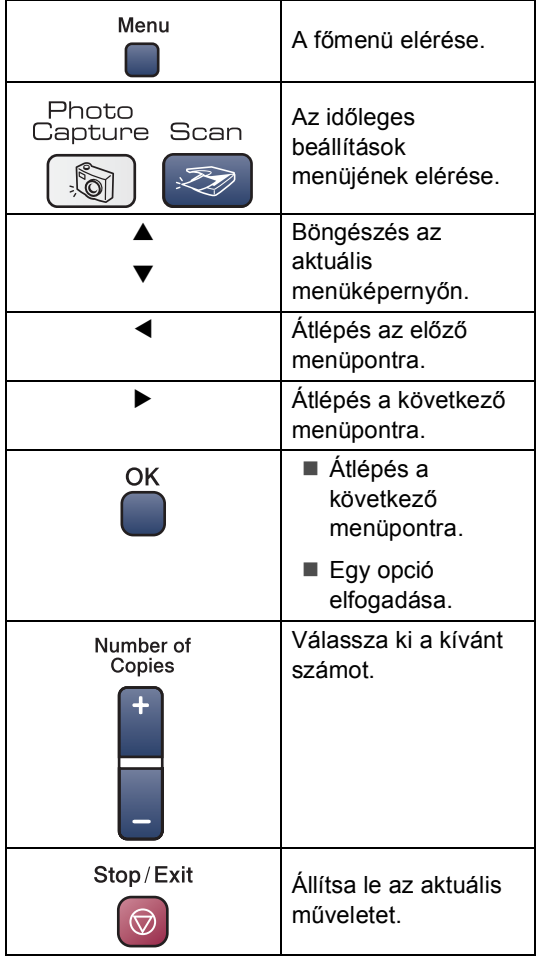

<span id="page-47-0"></span>**D**  $\overline{\phantom{a}}$ **Előírások** 

# <span id="page-47-1"></span> $\acute{\text{A}}$ Italános

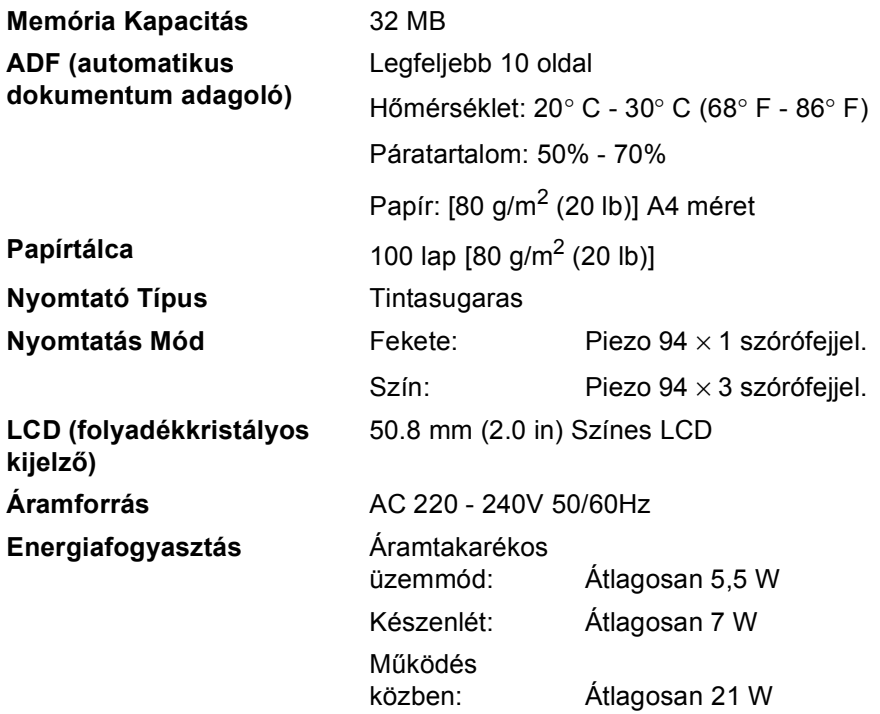

### **Méretek**

## **(DCP-330C) (DCP-540CN)**

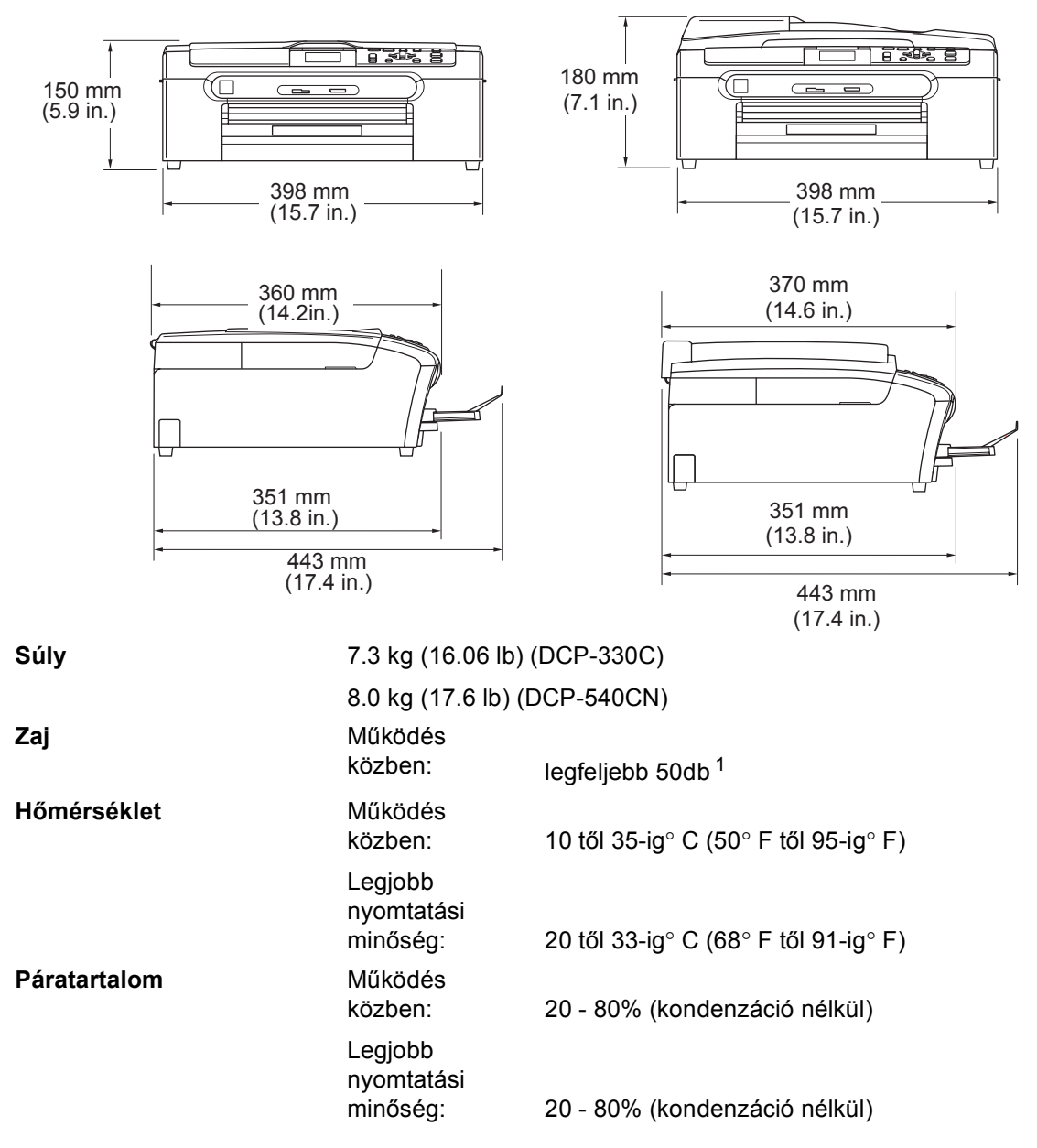

<span id="page-48-0"></span> $1$  Ez a nyomtatási feltételektől függ.

# <span id="page-49-0"></span>**Fogyó alkatrészek**

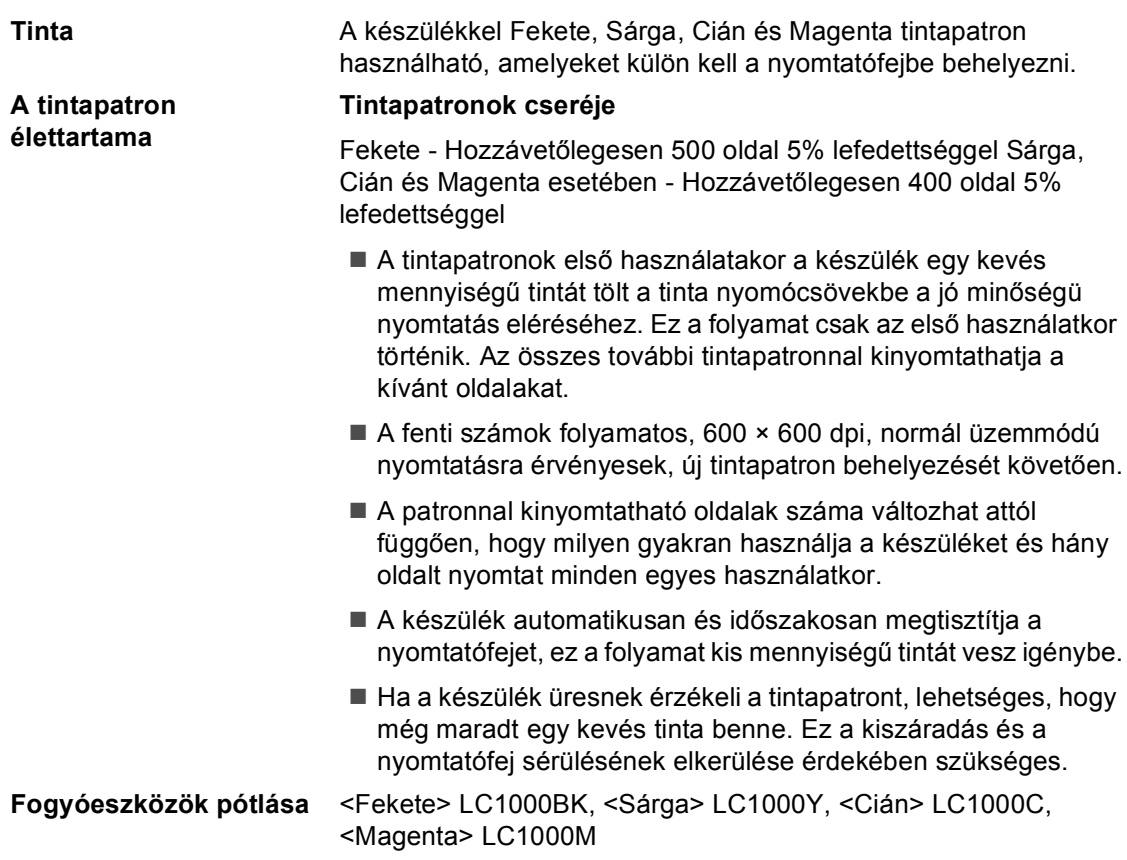

# <span id="page-50-0"></span>**Hálózati (LAN) (DCP-540CN esetében)**

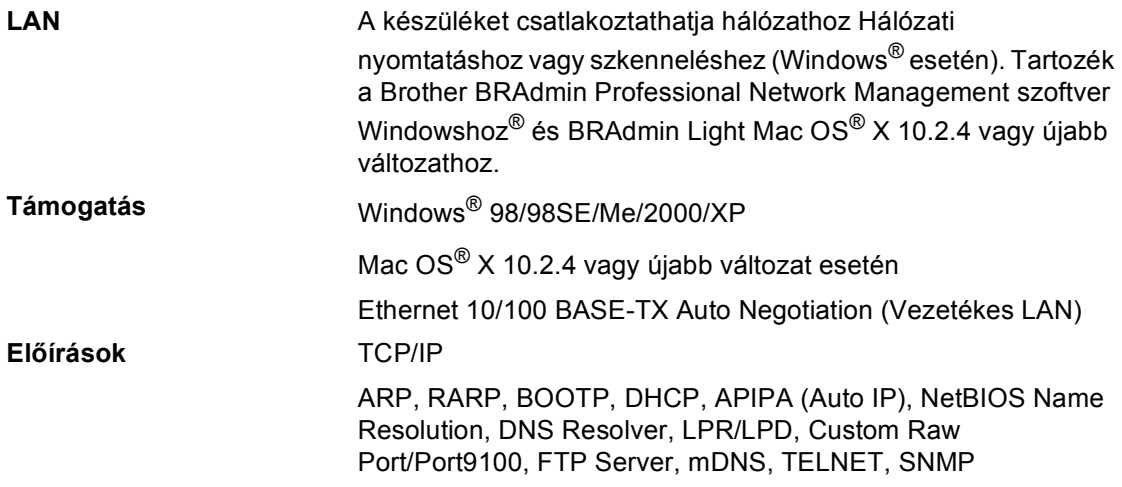

**Index**

# **A**

<span id="page-51-0"></span>**E**

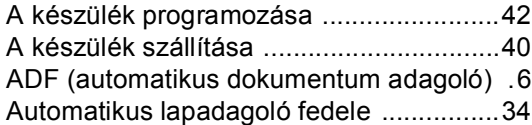

## **B**

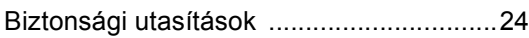

## **F**

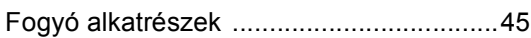

# **H**

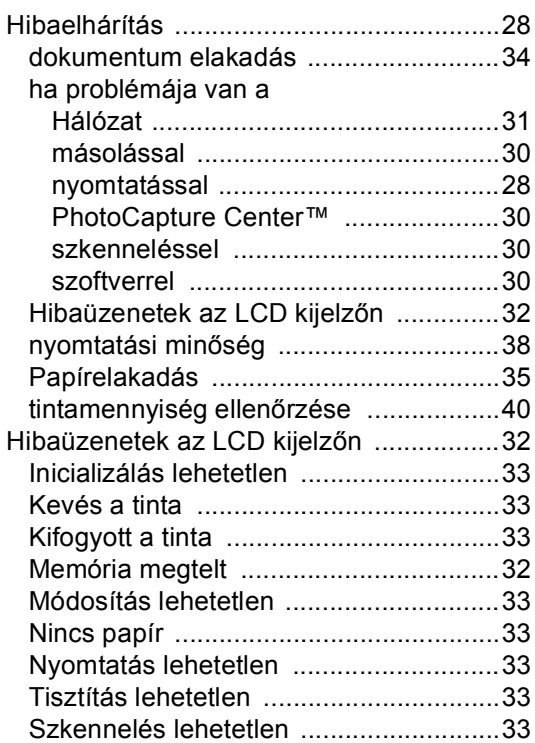

# **J**

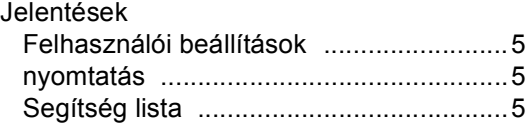

# **K**

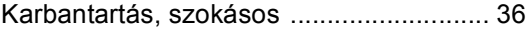

# **L**

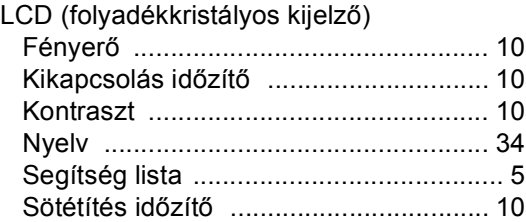

## **M**

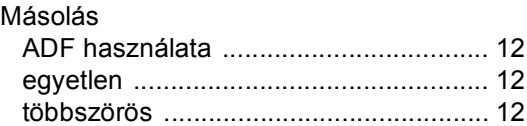

# **N**

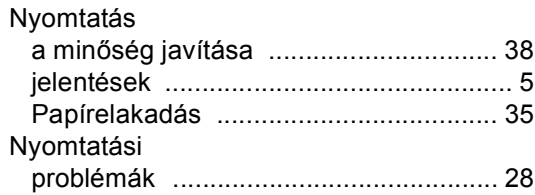

## **P**

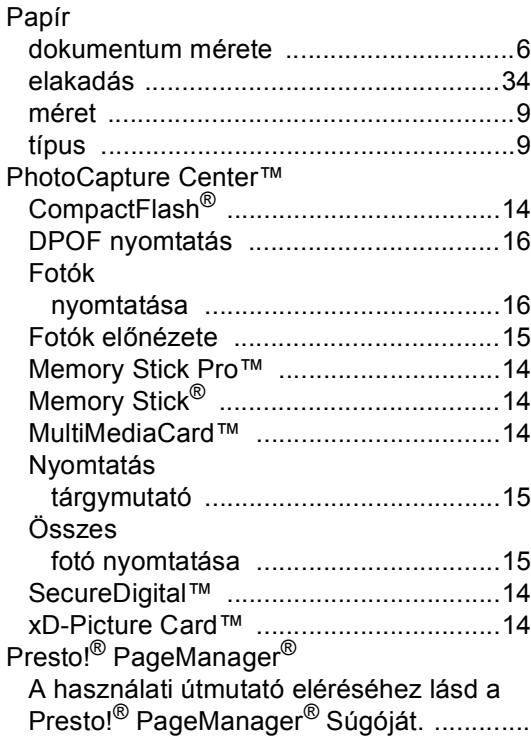

# **T**

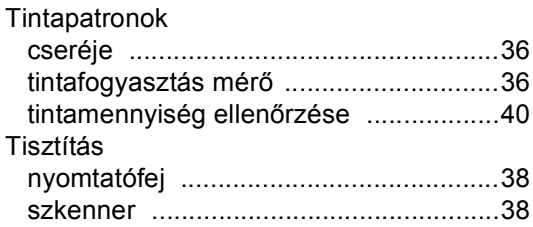

# **Ü**

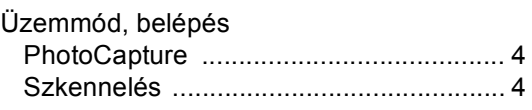

# **V**

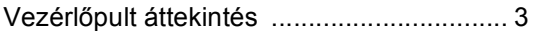

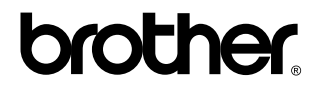

**Látogasson meg bennünket a világhálón [http://solutions.brother.com](http://www.brother.com)**